# EPSON STYLUS<sub>®</sub> PHOTO RX600

## Tudo num só produto

Todos os direitos reservados. Esta publicação não pode ser integral ou parcialmente reproduzida, arquivada nem transmitida por qualquer processo electrónico, mecânico, fotocópia, gravação ou outro, sem prévia autorização por escrito da Seiko Epson Corporation. As informações aqui contidas destinam-se apenas à utilização deste produto. A Epson não se responsabiliza pela aplicação das informações aqui contidas a outras impressoras.

O comprador deste produto ou terceiros não podem responsabilizar a Seiko Epson Corporation, ou as suas filiais, por quaisquer danos, perdas, custos ou despesas incorridos por ele ou por terceiros, resultantes de acidentes, abusos ou má utilização do produto, de modificações não autorizadas, reparações ou alterações do produto, ou que resultem ainda (excluindo os E.U.A.) da inobservância estrita das instruções de utilização e de manutenção estabelecidas pela Seiko Epson Corporation.

A Seiko Epson Corporation não se responsabiliza por quaisquer avarias ou problemas provocados pela utilização de opções ou consumíveis não reconhecidos como sendo produtos genuínos EPSON ou produtos aprovados pela Seiko Epson Corporation.

A Seiko Epson Corporation não se responsabiliza por quaisquer avarias provocadas por interferências electromagnéticas resultantes da utilização de quaisquer cabos de interface não reconhecidos como sendo produtos aprovados pela Seiko Epson Corporation.

EPSON® é uma marca registada e EPSON Stylus™ é uma designação comercial da Seiko Epson Corporation.

Copyright Seiko Epson Corporation, 2001. Todos os direitos reservados. PRINT Image Matching™ é uma designação comercial da Seiko Epson Corporation. O logótipo do PRINT Image Matching é uma designação comercial da Seiko Epson Corporation.

Copyright Seiko Epson Corporation, 2002. Todos os direitos reservados. USB DIRECT-PRINT™ é uma designação comercial da Seiko Epson Corporation. O logótipo do USB DIRECT-PRINT é uma designação comercial da Seiko Epson Corporation.

A marca e o logótipo *Bluetooth* são propriedade da Bluetooth SIG, Inc. e qualquer utilização dessas marcas pela Seiko Epson Corporation é feita sob licença.

Microsoft® e Windows® são marcas registadas da Microsoft Corporation.

Apple® e Macintosh® são marcas registadas da Apple Computer, Inc.

DPOF™ é uma designação comercial da CANON INC., Eastman Kodak Company, Fuji Photo Film Co., Ltd. e Matsushita Electric Industrial Co., Ltd.

SD™ é uma designação comercial.

Memory Stick e Memory Stick PRO são designações comerciais da Sony Corporation.

xD-Picture Card™ é uma designação comercial da Fuji Photo Film Co., Ltd.

**Aviso geral:** Todos os outros nomes de produtos referidos ao longo do manual têm uma finalidade meramente informativa, podendo ser designações comerciais dos respectivos proprietários. A Epson não detém quaisquer direitos sobre essas marcas.

© Seiko Epson Corporation, 2003, Nagano, Japão.

## **Descrição**

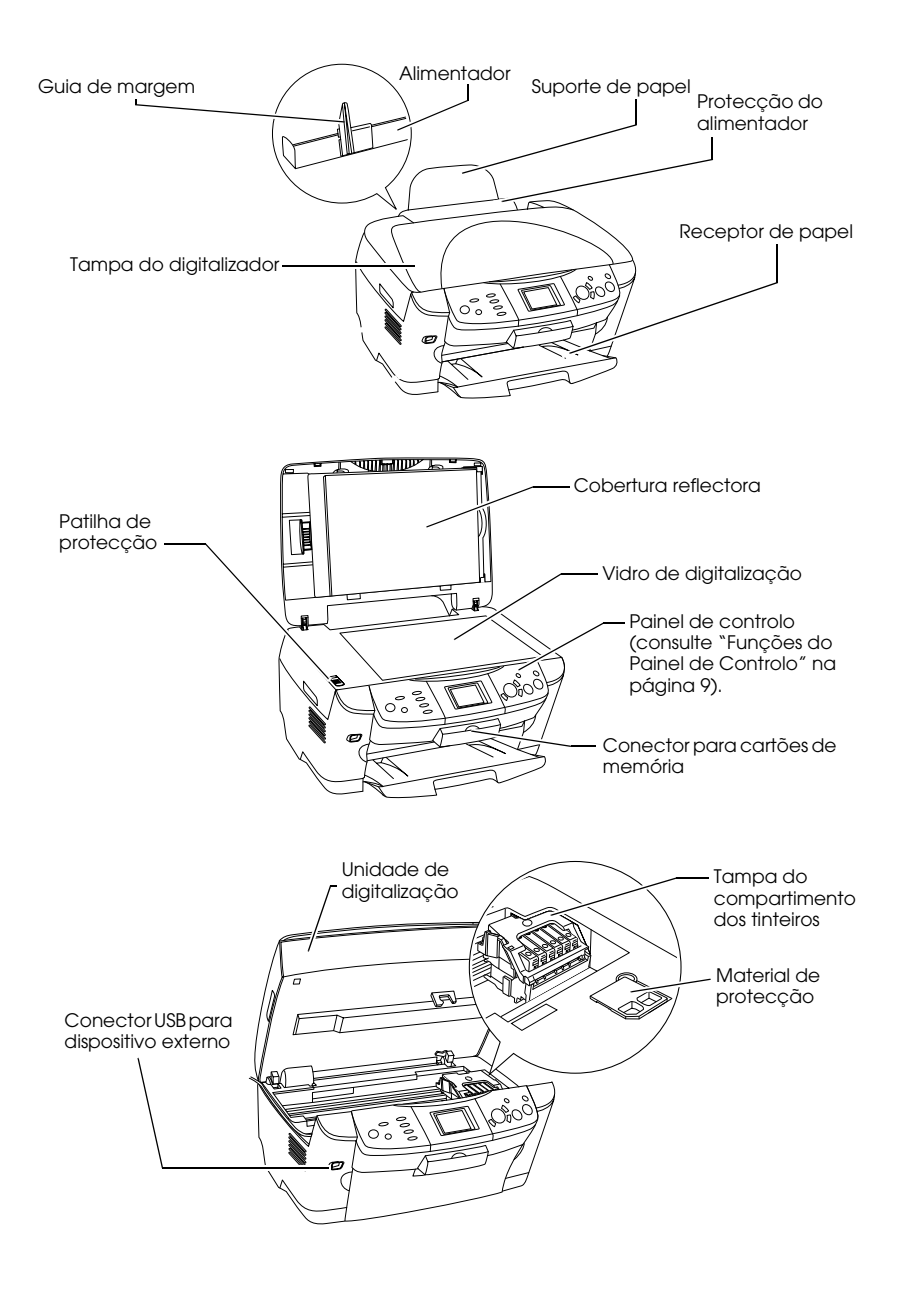

# *Índice de Conteúdo*

### *[Instruções de Segurança](#page-4-0)*

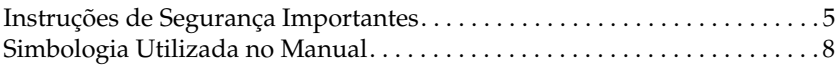

#### *[Utilizar o Painel de Controlo](#page-8-1)*

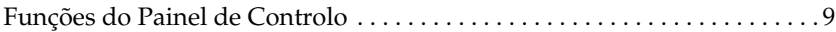

### *[Efectuar Cópias](#page-11-0)*

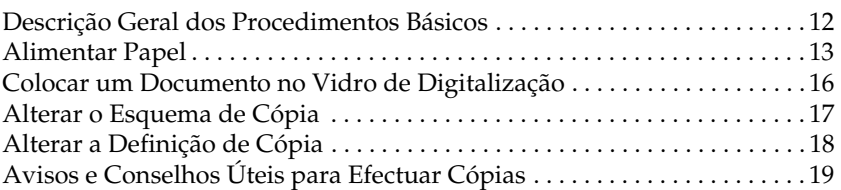

#### *[Imprimir Directamente a partir de um Cartão de Memória](#page-21-0)*

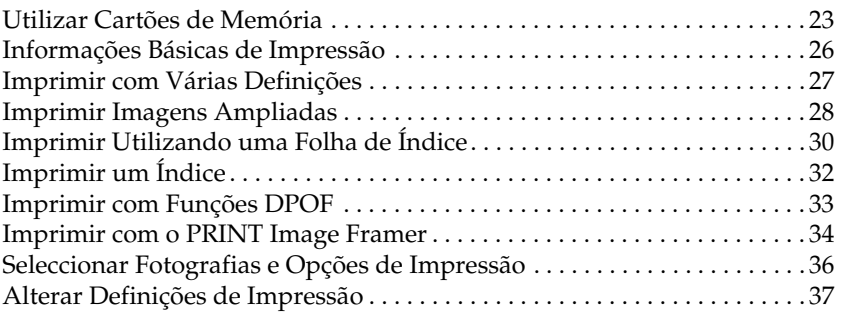

Português **Português**

### *[Imprimir a partir de Películas](#page-39-0)*

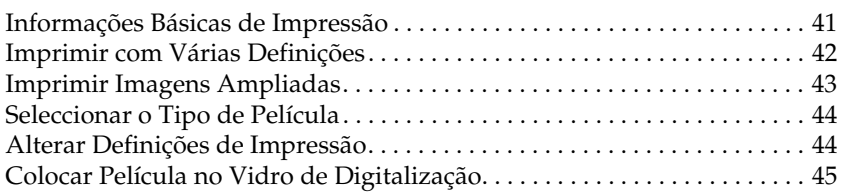

### *[Digitalizar Utilizando os Botões e o Painel LCD](#page-48-0)*

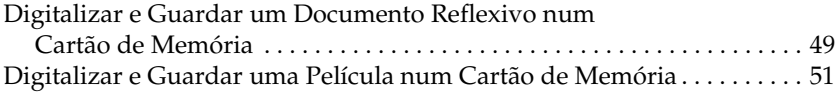

### *[Utilizar as Funções Adicionais](#page-52-0)*

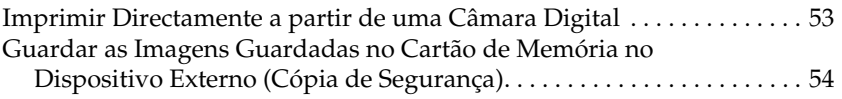

### *[Substituir Tinteiros](#page-55-0)*

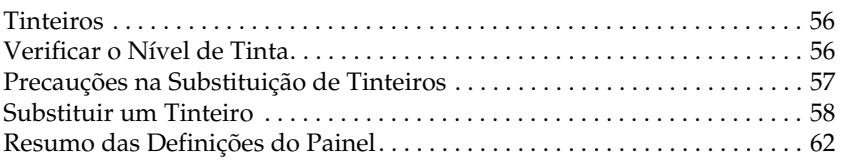

# <span id="page-4-0"></span>*Instruções de Segurança*

## <span id="page-4-1"></span>*Instruções de Segurança Importantes*

Leia todas as instruções apresentadas em seguida quando instalar e utilizar o produto.

### *Quando instalar o produto*

- ❏ Evite colocar o produto em locais sujeitos a variações bruscas de temperatura e humidade. Mantenha também o produto afastado de luz solar directa, luzes intensas ou fontes de calor.
- ❏ Evite colocar o produto em locais sujeitos a pó, choques e vibrações.
- ❏ Deixe espaço suficiente à volta do produto para permitir uma ventilação adequada.
- ❏ Coloque o produto junto a uma tomada de parede, de modo a que a respectiva ficha possa ser retirada e ligada facilmente.
- ❏ Coloque o produto sobre uma superfície plana, estável e ampla. Se colocar o produto perto da parede, certifique-se de que existe um espaço superior a 10 cm entre o painel posterior do produto e a parede. O produto não funcionará correctamente se estiver inclinado.
- ❏ Quando guardar ou transportar o produto, não o incline, não o coloque na vertical nem o vire ao contrário. Se o fizer, poderá derramar tinta.

#### *Quando escolher a fonte de energia*

- ❏ Retire os tinteiros da embalagem apenas antes de os instalar.
- ❏ Não agite os tinteiros; caso contrário, a tinta poderá verter.
- ❏ O circuito integrado deste tinteiro regista uma série de informações relacionadas com o tinteiro, como a quantidade de tinta existente, de modo a que um tinteiro possa ser facilmente removido e reinstalado. No entanto, o produto consome alguma tinta sempre que insere um tinteiro, pois efectua automaticamente um teste de fiabilidade.
- ❏ Utilize apenas o tipo de fonte de energia indicado na etiqueta existente na parte posterior do produto.
- ❏ Utilize o cabo de corrente fornecido com o produto. A utilização de outro cabo pode provocar incêndios ou choques eléctricos.
- ❏ O cabo de corrente do produto só pode ser utilizado com este produto. Se o utilizar com outro tipo de equipamento, poderão ocorrer incêndios ou choques eléctricos.
- ❏ Certifique-se de que o cabo de corrente alterna utilizado está de acordo com as normas de segurança locais relevantes.
- ❏ Não utilize um cabo danificado ou que apresente desgaste.
- ❏ Se utilizar uma extensão com o produto, certifique-se de que a soma total da amperagem dos dispositivos ligados à extensão não excede a amperagem total da própria extensão. Certifique-se também de que a amperagem total de todos os dispositivos ligados à tomada de parede não excede a amperagem da tomada.
- ❏ Se pretender utilizar o produto na Alemanha, tenha em atenção que, para proteger este produto de curto-circuitos e sobrecargas, a instalação eléctrica do edifício deve estar protegida por um disjuntor de 10 a 16 A.

## *Quando utilizar o produto*

- ❏ Não coloque as mãos no interior do produto nem toque nos tinteiros durante a impressão.
- ❏ Não bloqueie nem tape as saídas de ventilação e as aberturas existentes no produto.
- ❏ Não tente reparar o produto.
- ❏ Não introduza objectos nas ranhuras do produto.
- ❏ Tenha cuidado para não derramar líquidos sobre o produto.
- ❏ Deixe os tinteiros instalados. Retirar os tinteiros pode secar a cabeça de impressão e fazer com que o produto não imprima.
- ❏ Desligue o produto e recorra aos serviços de um técnico qualificado nas seguintes condições: Se o cabo de corrente ou a ficha estiverem danificados; se derramar algum líquido no produto; se o produto tiver caído ou se a tampa estiver danificada; se o produto não funcionar correctamente ou apresentar uma diminuição de rendimento notória.

### *Quando utilizar um cartão de memória*

- ❏ Não retire o cartão de memória nem desligue o produto enquanto o computador e o cartão de memória estiverem a comunicar (quando o indicador luminoso do cartão de memória estiver intermitente).
- ❏ Os métodos de utilização de cartões de memória variam consoante o tipo de cartão. Para obter mais informações, consulte a documentação fornecida com o cartão de memória.
- ❏ Utilize apenas cartões de memória compatíveis com este produto. Consulte ["Cartões memória que pode utilizar" na página 23](#page-22-1).

### <span id="page-6-0"></span>*Quando manusear tinteiros*

- ❏ Tenha cuidado para não partir as patilhas existentes na parte lateral do tinteiro quando o retirar da embalagem.
- ❏ Mantenha os tinteiros fora do alcance das crianças. Não permita que estas os manuseiem ou ingiram o seu conteúdo.
- ❏ Tenha cuidado quando manusear os tinteiros usados, uma vez que pode existir alguma tinta à volta da porta de fornecimento de tinta. Se a tinta entrar em contacto com a pele, lave-a com água e sabão. Se a tinta entrar em contacto com os olhos, lave-os imediatamente com água. Recorra a um médico se os problemas de visão não desaparecerem ao fim de um certo tempo.

❏ Não toque no circuito integrado (chip verde) existente na parte lateral do tinteiro. Se o fizer, poderá danificar o tinteiro.

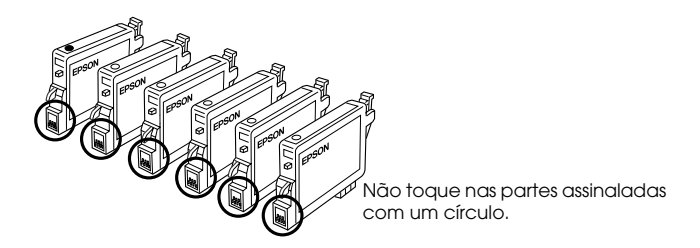

❏ Não retire nem rasgue a etiqueta existente no tinteiro; caso contrário, a tinta pode verter.

## *Quando utilizar o visor LCD*

- ❏ Utilize apenas um pano seco e macio para limpar o visor. Não utilize produtos líquidos ou químicos para limpar o produto.
- ❏ Se o visor do produto estiver danificado, contacte o Serviço de Assistência a Clientes EPSON.
- ❏ Se a solução de cristais líquidos do visor LCD entrar em contacto com as mãos, lave-as com água e sabão; se a solução entrar em contacto com os olhos, lave-os imediatamente com água. Recorra a um médico se os problemas de visão não desaparecerem ao fim de um certo tempo.

## <span id="page-7-0"></span>*Simbologia Utilizada no Manual*

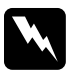

w*Atenção: Mensagens que têm de ser rigorosamente cumpridas a fim de evitar danos para o utilizador.*

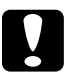

c*Importante: Mensagens que têm de ser cumpridas para evitar danos no equipamento.*

#### *Nota:*

*Mensagens que contêm informações importantes e conselhos úteis para a utilização da impressora.*

# <span id="page-8-1"></span>*Utilizar o Painel de Controlo*

## <span id="page-8-2"></span><span id="page-8-0"></span>*Funções do Painel de Controlo*

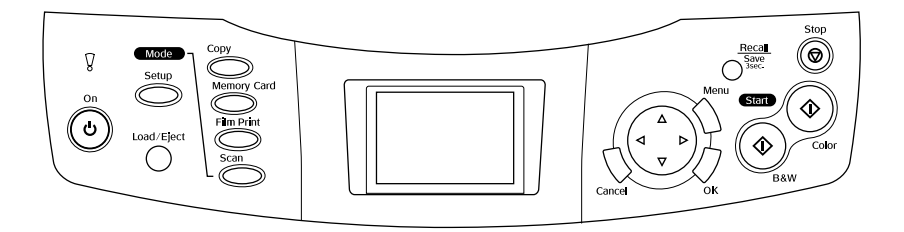

## *Visor LCD*

Apresenta uma pré-visualização das imagens seleccionadas, os itens ou definições que podem ser alterados através dos botões e as mensagens de erro. Para mais informações sobre as mensagens de erro, consulte o *Guia de Operações Básicas* interactivo.

## *Indicadores luminosos*

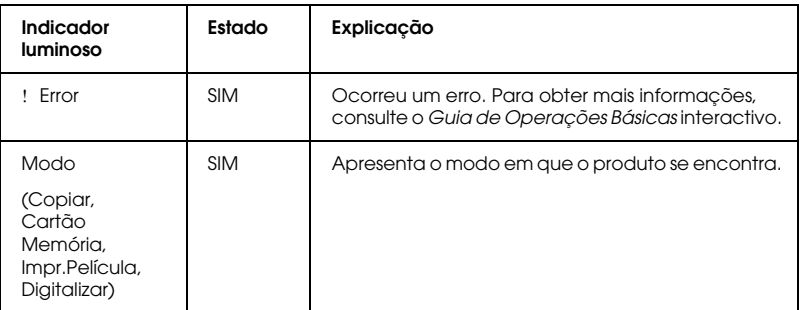

Português **Português**

## *Botões*

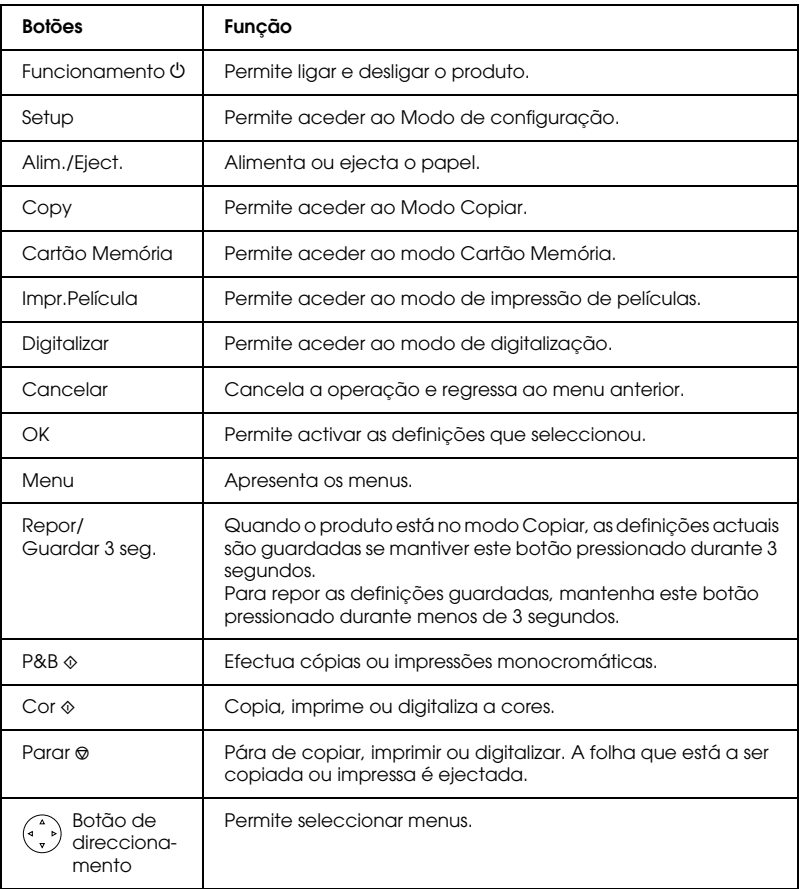

## *Ajustar a densidade do painel LCD*

- 1. Pressione o botão Configurar.
- 2. Seleccione Ajuste do Contraste LCD.

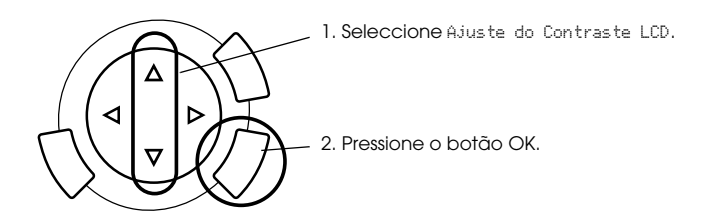

- 3. Ajuste a densidade do painel LCD. Pressione o botão  $\blacktriangleright$  para tornar o visor mais claro ou o botão < para o tornar mais escuro.
- 4. Quando terminar o ajuste, pressione o botão OK.

# <span id="page-11-0"></span>*Efectuar Cópias*

Antes de efectuar cópias, consulte ["Avisos e Conselhos Úteis para](#page-18-0)  [Efectuar Cópias" na página 19\)](#page-18-0).

## <span id="page-11-1"></span>*Descrição Geral dos Procedimentos Básicos*

- 1. Pressione o botão Copiar.
- 2. Alimente papel e coloque o documento original (consulte ["Alimentar Papel" na página 13](#page-12-0) ou ["Colocar um Documento no](#page-15-0)  [Vidro de Digitalização" na página 16\)](#page-15-0).
- 3. Pode alterar o esquema de cópia, se necessário (consulte ["Alterar o](#page-16-0)  [Esquema de Cópia" na página 17](#page-16-0)).

#### *Nota:*

*Certifique-se de que altera o esquema de cópia antes de alterar as definições de cópia, pois quando o esquema de cópia é alterado, são repostas todas as predefinições de cópia (tipo de papel, qualidade de impressão, número de cópias, formato de papel).*

- 4. Pode alterar as definições de cópia, se necessário (consulte ["Alterar](#page-17-0)  [a Definição de Cópia" na página 18\)](#page-17-0).
- 5. Pressione o botão  $\Diamond$  Cor para efectuar cópias a cores, ou o botão  $\Diamond$ P&B para efectuar cópias monocromáticas.

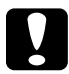

c*Importante: Nunca abra a unidade de digitalização durante o processo de digitalização ou de cópia; caso contrário, pode danificar o produto.*

#### *Nota:*

*Não retire o papel que está a ser copiado.*

## <span id="page-12-1"></span><span id="page-12-0"></span>*Alimentar Papel*

#### *Nota:*

- ❏ *Antes de começar a imprimir, coloque sempre papel no alimentador.*
- ❏ *O resultado de impressão varia consoante o tipo de papel utilizado. Para obter a melhor qualidade, utilize o papel adequado.*
- ❏ *Deixe espaço suficiente à frente do produto para permitir que o papel seja totalmente ejectado.*
- 1. Abra o receptor de papel e mova a protecção do alimentador para a frente.

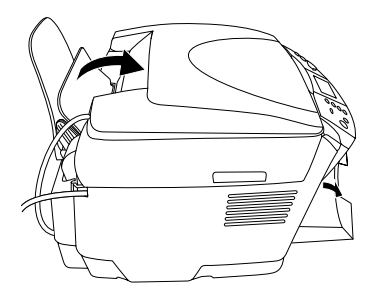

2. Enquanto exerce pressão sobre a patilha de fixação, faça deslizar o guia de margem esquerdo de forma a que a distância entre os dois guias de margem seja ligeiramente superior à largura do papel que vai utilizar.

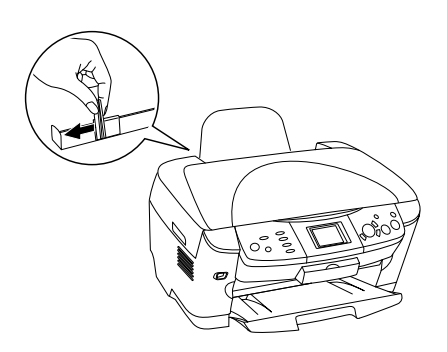

3. Folheie uma resma de papel e, em seguida, alinhe as margens das folhas numa superfície plana. Coloque o papel com a face a ser impressa voltada para baixo e encostado ao guia da protecção do alimentador.

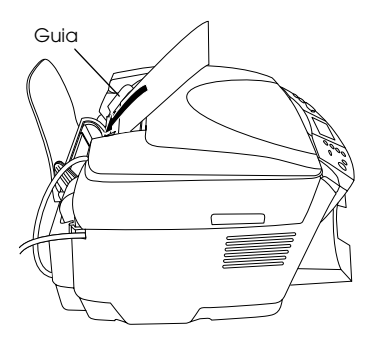

4. Encoste a resma de papel ao suporte de papel e faça deslizar o guia de margem esquerdo até o encostar à margem esquerda do papel.

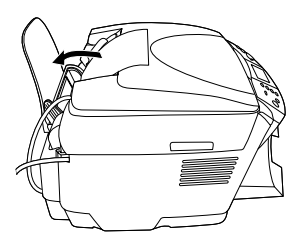

### *Nota:*

- ❏ *Coloque sempre o papel no alimentador com a margem mais curta voltada para o interior do produto.*
- ❏ *Certifique-se de que a resma de papel está alinhada ou não ultrapassa a marca triangular de limite de alimentação existente no guia de margem.*
- ❏ *Certifique-se de que o papel não ultrapassa as patilhas existentes na parte interior dos guias de margem.*
- 5. Mova a protecção do alimentador para trás.

### <span id="page-14-1"></span>*Nota:*

<span id="page-14-0"></span>❏ *A capacidade de alimentação varia consoante os tipos de papel apresentados em seguida.*

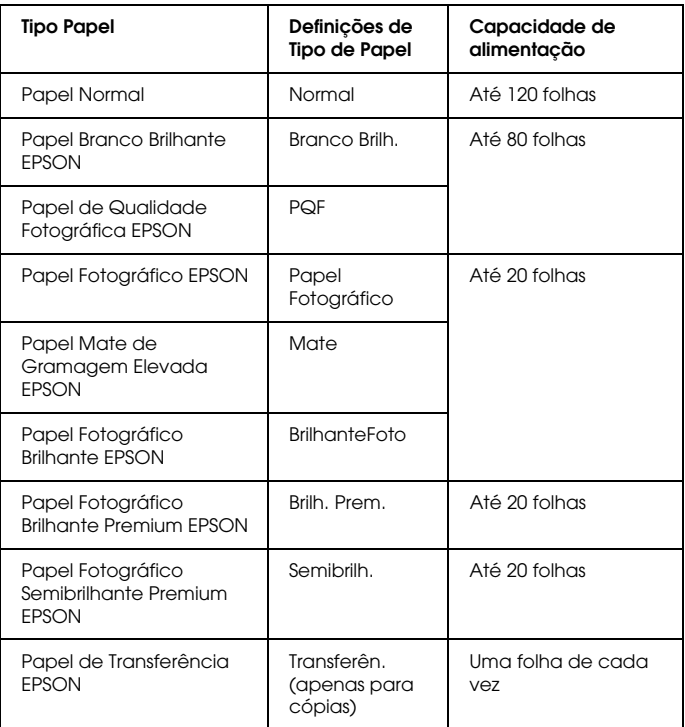

❏ *Não pode utilizar papel normal quando tiver seleccionado Sem Margens como definição de esquema.*

## <span id="page-15-1"></span><span id="page-15-0"></span>*Colocar um Documento no Vidro de Digitalização*

1. Abra a tampa do digitalizador. Coloque o documento original no vidro de digitalização, com a face a ser digitalizada voltada para baixo. Certifique-se de que o documento está correctamente alinhado.

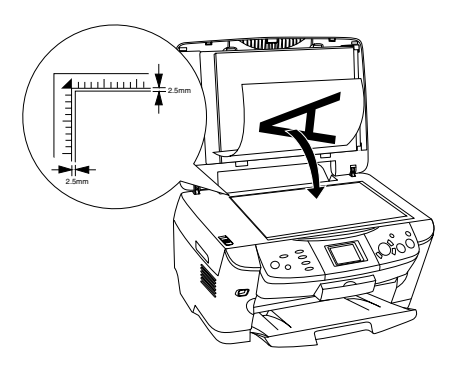

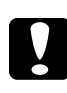

c*Importante: Nunca abra intencionalmente a tampa do digitalizador para além do seu limite.*

### *Nota:*

*Existe uma margem máxima de 2,5 mm a partir do limite do vidro de digitalização que não pode ser digitalizada.*

- 2. Certifique-se de que a cobertura reflectora está instalada na tampa do digitalizador.
- 3. Feche cuidadosamente a tampa do digitalizador para que o documento não se desloque.

### *Nota:*

*Para digitalizar correctamente o documento, feche a tampa do digitalizador para evitar a interferência de luz externa.*

# <span id="page-16-0"></span>*Alterar o Esquema de Cópia*

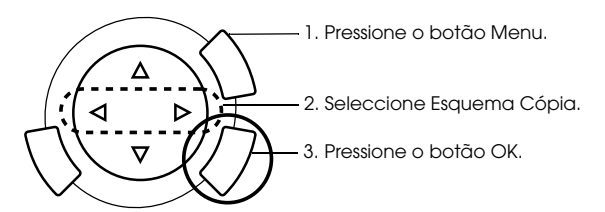

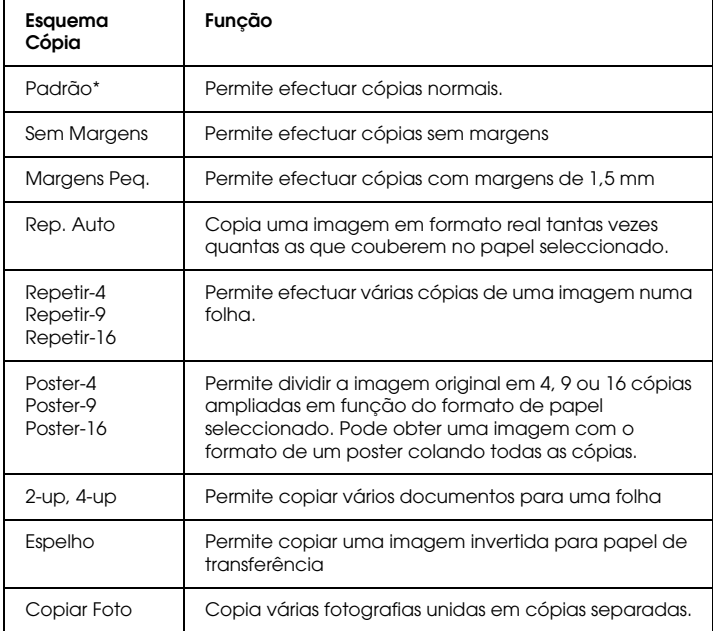

\* Indica a predefinição.

# <span id="page-17-0"></span>*Alterar a Definição de Cópia*

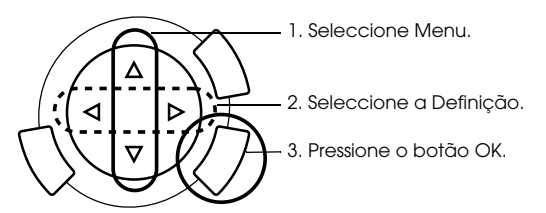

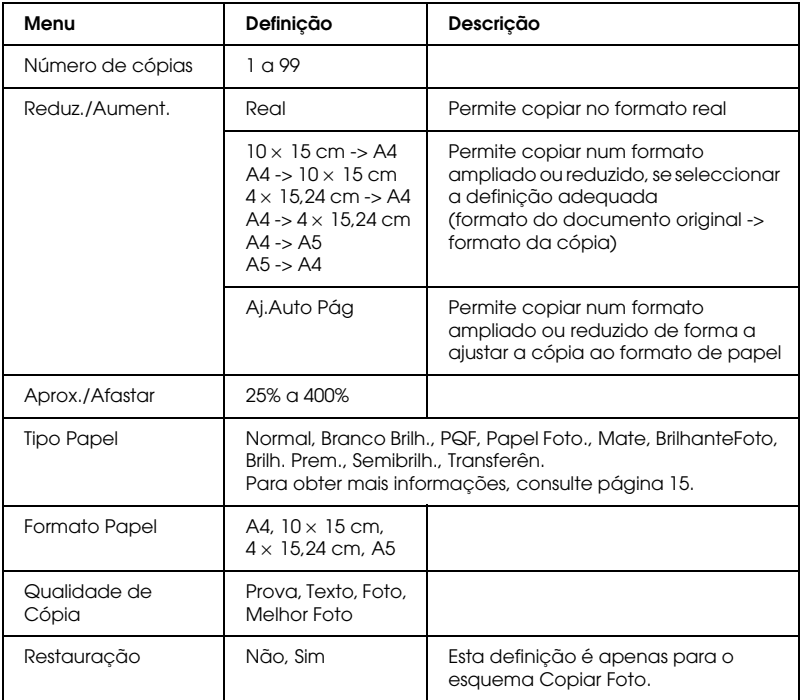

### *Nota:*

*Os menus disponíveis, as definições e as predefinições variam consoante o esquema de cópia seleccionado.*

## *Densid. Cópia*

A densidade da cópia pode ser alterada seleccionado uma de nove opções.

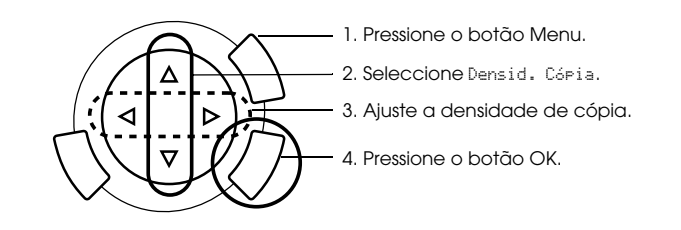

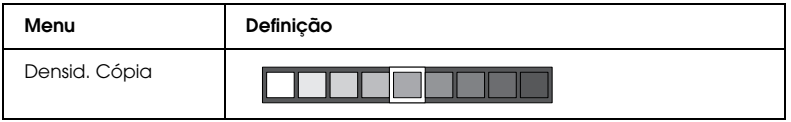

## <span id="page-18-0"></span>*Avisos e Conselhos Úteis para Efectuar Cópias*

## *Notas para efectuar cópias*

- ❏ Quando efectuar uma cópia utilizando uma função do painel de controlo, poderão aparecer padrões ondulados na impressão. Para eliminar os padrões ondulados, altere a relação reduzir/aumentar ou mude a posição do documento original.
- ❏ A imagem copiada pode não ter exactamente o mesmo formato da imagem original.
- ❏ Se este produto ficar sem papel enquanto estiver a efectuar cópias, certifique-se de que coloca mais papel logo que possível. Se o produto ficar sem papel durante um longo período de tempo, as cores da primeira cópia que efectuar depois de voltar a colocar o papel podem não ser fiéis às cores do original.
- ❏ Se o painel LCD indicar que há pouca tinta enquanto estiver a efectuar cópias, continue a efectuar cópias até a tinta acabar ou interrompa o processo de cópia e substitua o tinteiro.

## *Quando efectuar cópias utilizando o esquema Sem Margens ou Margens Peq.*

Uma vez que este esquema aumenta a imagem para um formato ligeiramente superior ao do papel, a área da imagem que ultrapassa as margens do papel não será copiada.

## *Quando efectuar cópias utilizando o esquema Poster*

Consoante a imagem original, o número de imagens divididas pode não ser 4, 9 ou 16 conforme seleccionou, pois este produto considera toda a área a branco como estando vazia e a área não é impressa.

*Colar as imagens*

- 1. Alinhe as imagens.
- 2. Corte a área em excesso e, em seguida, una todas as imagens com cola.

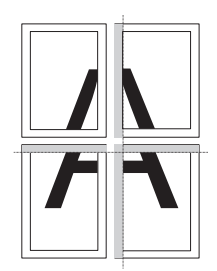

A figura apresenta um exemplo de um poster criado com 4 impressões. A área a cinzento indica a área em excesso a ser cortada.

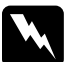

w*Atenção: Tenha cuidado se estiver a utilizar objectos pontiagudos.*

## *Quando colocar um documento no vidro de digitalização*

- ❏ Mantenha o vidro de digitalização limpo.
- ❏ Certifique-se de que o documento fica encostado ao vidro de digitalização; caso contrário, a imagem aparecerá desfocada.
- ❏ Não deixe fotografias no vidro de digitalização durante muito tempo, pois podem colar-se ao vidro.
- ❏ Não coloque objectos pesados em cima do produto.

*Quando efectuar cópias utilizando o esquema Copiar Foto*

- ❏ Pode colocar duas fotografias do mesmo formato de cada vez.
- ❏ Certifique-se de que a tampa do digitalizador está fechada.
- ❏ Coloque cada fotografia a um mínimo de 10 mm de distância da fotografia adjacente.

Posicione cada uma das fotografias na vertical, conforme indica a figura.

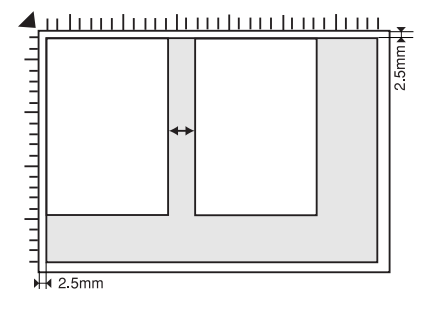

# <span id="page-21-0"></span>*Imprimir Directamente a partir de um Cartão de Memória*

Antes de imprimir fotografias a partir de um cartão de memória, é necessário executar as operações apresentadas em seguida.

1. Insira um cartão de memória (consulte ["Utilizar Cartões de](#page-22-0)  [Memória" na página 23\)](#page-22-0) e papel adequado (consulte ["Alimentar](#page-12-1)  [Papel" na página 13\)](#page-12-1).

#### *Nota:*

*Só é possível imprimir um formulário de índice em papel de formato A4.*

2. Pressione o botão Cartão Memória.

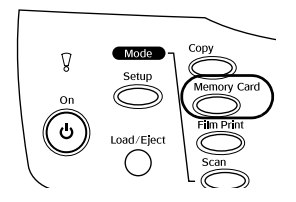

3. Avance para a secção adequada:

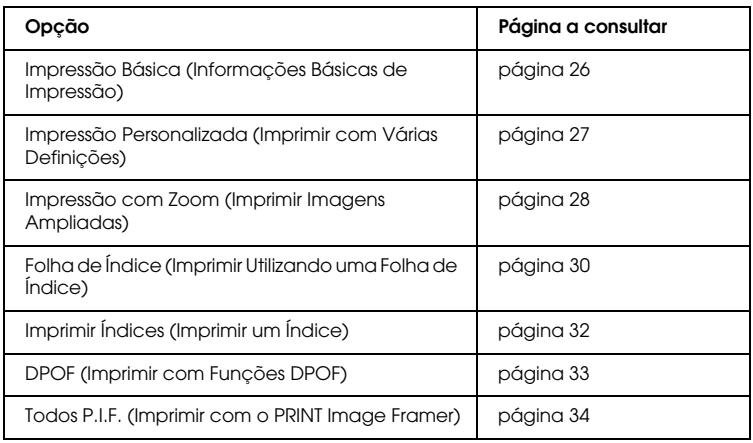

#### *Nota:*

*Recomenda-se que retire o cabo USB quando imprimir directamente a partir de um cartão de memória. Caso contrário, o processo de impressão poderá ser mais demorado.*

## <span id="page-22-2"></span><span id="page-22-0"></span>*Utilizar Cartões de Memória*

## <span id="page-22-1"></span>*Cartões memória que pode utilizar*

Os tipos de cartões de memória que pode utilizar são apresentados em seguida.

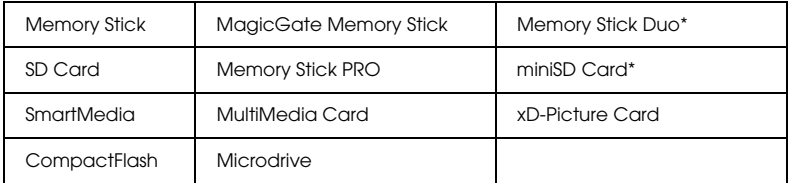

\* É necessário um adaptador.

#### *Nota:*

*O método de utilização de um cartão de memória varia consoante o tipo de cartão. Para obter mais informações, consulte a documentação fornecida com o cartão de memória.*

## *Ficheiros de imagem disponíveis*

Pode utilizar ficheiros de imagem que cumpram os seguintes requisitos:

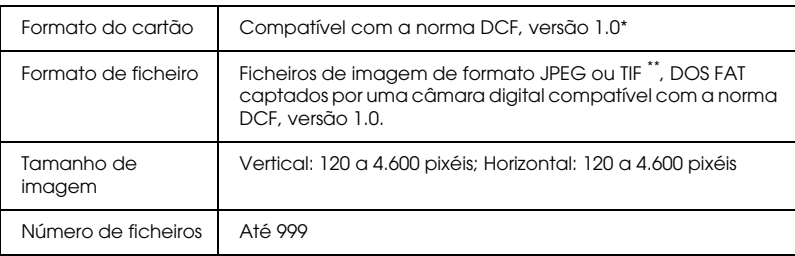

\* DCF é o acrónimo de "Design rule for Camera File system", estabelecido pela JEITA (Japan Electronics and Information Technology Industries Association).

\*\* Suporta a norma Exif Versão 2.1/2.2.

#### *Nota:*

*Não é possível imprimir imagens cujos nomes de ficheiro contenham caracteres de dois bytes.*

## *Inserir cartões de memória*

1. Abra a tampa do conector para cartões de memória.

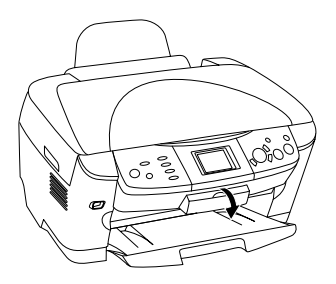

2. Certifique-se de que o indicador luminoso do cartão de memória situado ao lado do conector para cartões de memória está apagado e, em seguida, insira totalmente um cartão no respectivo conector.

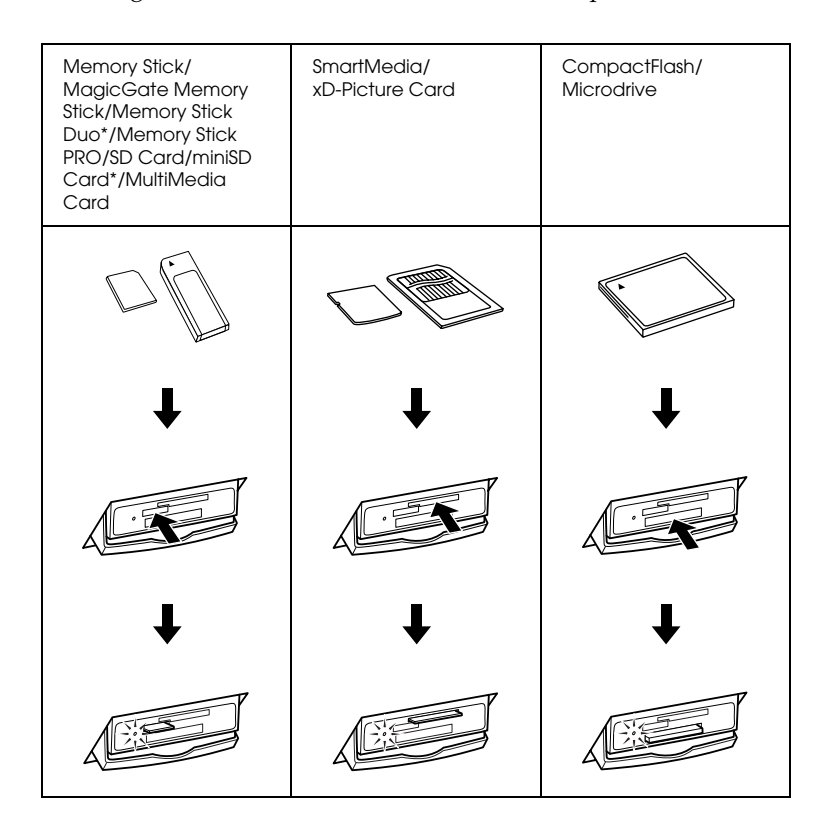

#### *Nota:*

*Só é possível alimentar um cartão de memória de cada vez.*

3. Feche a tampa do conector para cartões de memória.

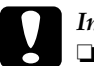

#### c*Importante:*

- ❏ *Não exerça demasiada pressão quando inserir o cartão de memória no conector. Os cartões de memória não podem ser totalmente inseridos nos conectores para cartões de memória.*
- ❏ *Se alimentar o cartão de memória de forma incorrecta, poderá danificar o produto, o cartão de memória ou ambos.*
- ❏ *Mantenha a tampa do conector para cartões de memória fechada enquanto o cartão de memória estiver inserido, pois esta protege o cartão de memória e o conector da sujidade e da electricidade estática; caso contrário, poderá perder os dados do cartão de memória ou danificar o produto.*
- ❏ *Consoante o cartão de memória colocado no produto, a electricidade estática do cartão poderá provocar o mau funcionamento do produto.*

#### *Nota:*

*Se inserir o cartão de memória de forma incorrecta, o indicador luminoso do cartão de memória não acende.*

## *Ejectar cartões de memória*

- 1. Certifique-se de que todas as tarefas de impressão estão concluídas e que o indicador luminoso do cartão não está intermitente.
- 2. Abra a tampa do conector para cartões de memória.
- 3. Ejecte o cartão de memória puxando-o completamente para fora do conector.

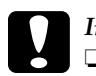

#### c*Importante:*

- ❏ *Não retire o cartão de memória nem desligue o produto enquanto o indicador luminoso do cartão de memória estiver intermitente. Se o fizer, poderá perder dados.*
- ❏ *Se estiver a utilizar o produto com um computador com o Windows 2000 ou XP instalado, nunca desligue o produto nem retire o cabo USB enquanto o cartão de memória estiver inserido no produto; caso contrário, os dados do cartão de memória podem ser destruídos. Para obter mais informações, consulte o Guia de Consulta.*
- 4. Feche a tampa do conector para cartões de memória.

## <span id="page-25-0"></span>*Informações Básicas de Impressão*

Pode imprimir fotografias em papel de  $10 \times 15$  cm sem alterar quaisquer definições.

1. Seleccione Impr. Básica e a opção de impressão adequada.

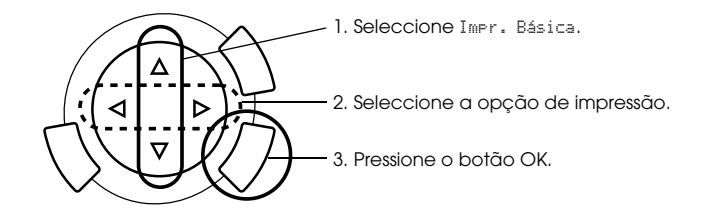

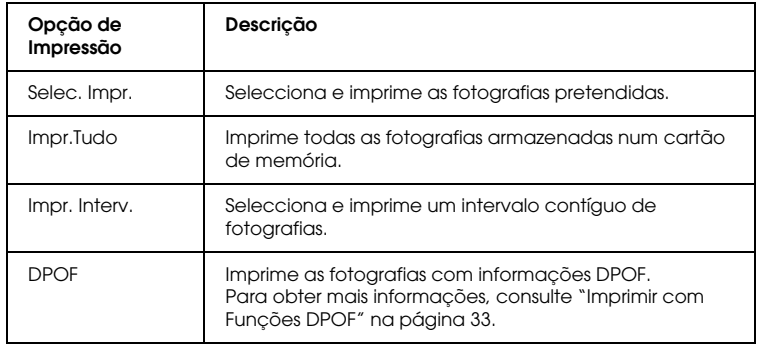

- 2. Seleccione as fotografias que pretende imprimir (consulte ["Seleccionar Fotografias e Opções de Impressão" na página 36\)](#page-35-0).
- 3. Pressione o botão  $\Diamond$  Cor para começar a imprimir.
- 4. Pressione o botão Cancelar para regressar ao menu inicial.

## <span id="page-26-0"></span>*Imprimir com Várias Definições*

Pode imprimir fotografias em diversos formatos e tipos de papel efectuando as definições adequadas.

1. Seleccione Impr. Person. e a definição de impressão adequada.

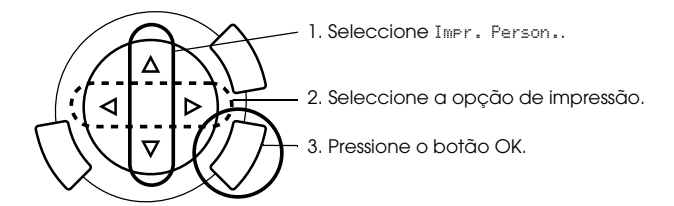

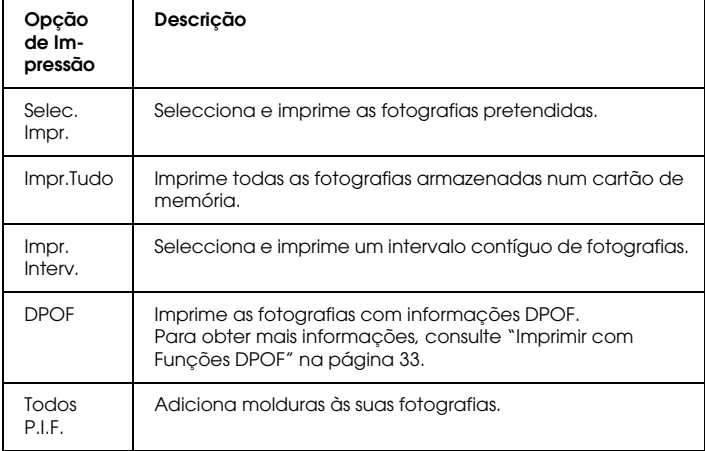

2. Seleccione a fotografia que pretende imprimir (consulte ["Seleccionar Fotografias e Opções de Impressão" na página 36\)](#page-35-0).

- 3. Altere a definição de impressão (consulte ["Alterar Definições de](#page-36-0)  [Impressão" na página 37](#page-36-0)).
- 4. Introduza o número de cópias utilizando os botões  $\triangle / \triangledown$ .
- 5. Pressione o botão Cor  $\Diamond$  ou P&B  $\Diamond$  para começar a imprimir.
- 6. Pressione o botão Cancelar para regressar ao menu inicial.

## <span id="page-27-1"></span><span id="page-27-0"></span>*Imprimir Imagens Ampliadas*

Pode ampliar e imprimir as suas fotografias.

1. Seleccione Impr. Zoom.

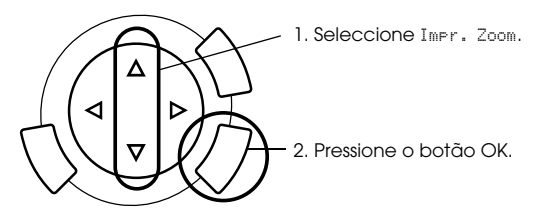

2. Seleccione a fotografia que pretende imprimir.

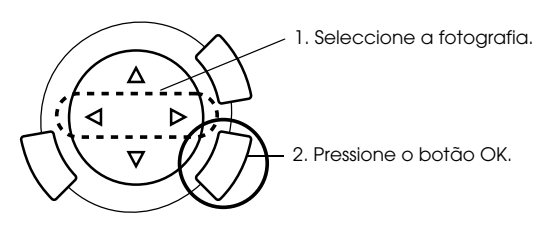

3. Altere a definição de impressão (consulte ["Alterar Definições de](#page-36-0)  [Impressão" na página 37](#page-36-0)), se necessário.

4. Seleccione o canto superior esquerdo da área a ampliar deslocando o ícone .

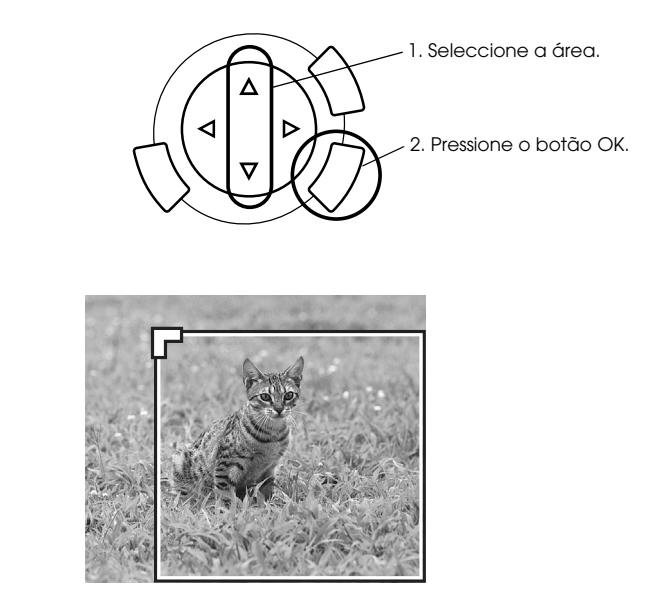

5. Seleccione o canto inferior direito da área a ampliar deslocando o ícone .

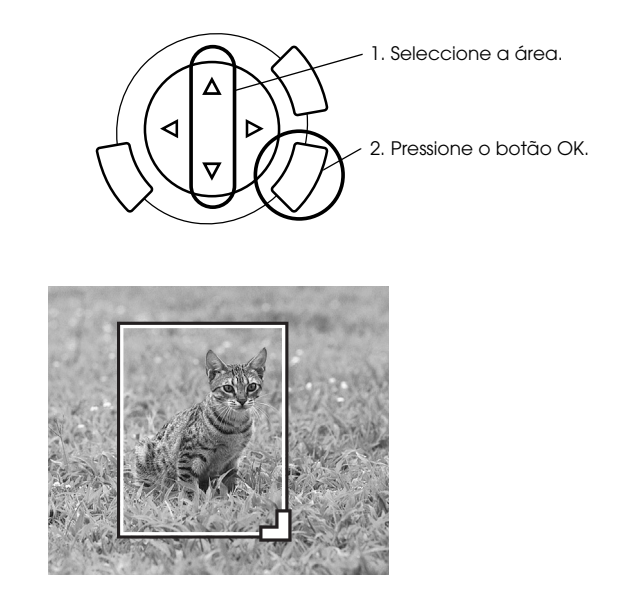

6. Verifique a imagem pré-visualizada e pressione o botão OK.

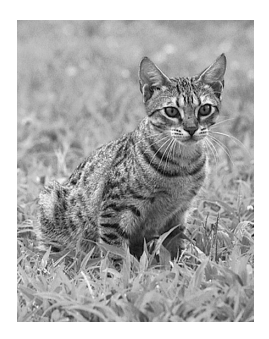

- 7. Introduza o número de cópias utilizando os botões  $\triangle/\blacktriangledown$ .
- 8. Pressione o botão Cor  $\Diamond$  ou P&B  $\Diamond$  para começar a imprimir.
- 9. Pressione o botão Cancelar para regressar ao menu inicial.

## <span id="page-29-0"></span>*Imprimir Utilizando uma Folha de Índice*

Utilizando uma folha de índice, pode imprimir directamente a partir de um cartão de memória de forma fácil e simples. A folha de índice permite-lhe visualizar as miniaturas das fotografias armazenadas no cartão de memória.

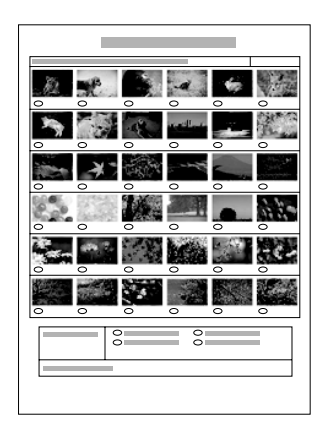

## *Imprimir uma Folha de Índice*

- 1. Pressione o botão Cartão Memória.
- 2. Seleccione Folha Índice.

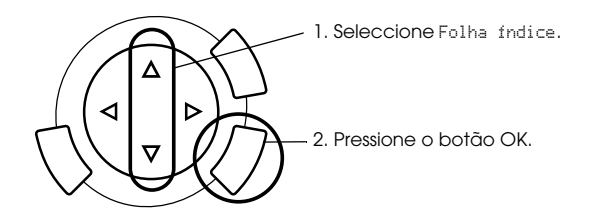

3. Seleccione Impr. *indice* pressionando os botões  $\triangle / \triangledown e$ , em seguida, pressione o botão  $\Diamond$  Cor para começar a imprimir.

## *Imprimir fotografias preenchendo a folha de índice*

1. Na folha de índice, utilize uma caneta preta para preencher os círculos existentes por baixo das fotografias que pretende imprimir e especifique o tipo de papel.

Observe os exemplos apresentados em seguida.

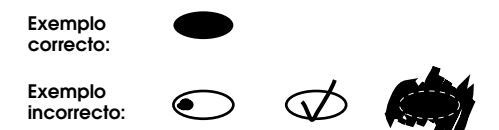

#### *Nota:*

*Preencha a folha de índice correctamente. Não é possível alterar as definições através do painel de controlo.*

- 2. Coloque no alimentador o papel que seleccionou na folha de índice.
- 3. Seleccione Disit. Indice pressionando os botões  $\triangle/\blacktriangledown$ .
- 4. Coloque a folha de índice com a face a ser digitalizada voltada para baixo e com a parte superior encostada à margem frontal esquerda do vidro de digitalização (consulte ["Colocar um Documento no](#page-15-1)  [Vidro de Digitalização" na página 16\)](#page-15-1).
- 5. Pressione o botão  $\Diamond$  Cor para começar a imprimir.
- 6. Pressione o botão Cancelar para regressar ao menu inicial.

## <span id="page-31-0"></span>*Imprimir um Índice*

Pode imprimir um índice de todas as fotografias armazenadas num cartão de memória.

1. Seleccione Impr. Índices.

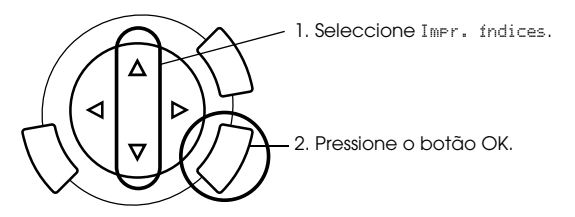

2. Altere as definições de tipo de papel e de formato (consulte ["Alterar](#page-36-0)  [Definições de Impressão" na página 37](#page-36-0)).

*Nota: O número de fotografias dispostas numa folha depende do formato do papel.*

- 3. Pressione o botão  $\Diamond$  Cor para começar a imprimir.
- 4. Pressione o botão Cancelar para regressar ao menu inicial.

## <span id="page-32-0"></span>*Imprimir com Funções DPOF*

DPOF (Digital Print Order Format) é um formato de ficheiro de impressão padrão. Este produto está em conformidade com DPOF versão 1.10. O DPOF permite definir o número de fotografias e o número de cópias pretendidas para as fotografias armazenadas numa câmara digital, antes de começar a imprimir. Para criar dados DPOF, tem de utilizar uma câmara digital que suporte o formato DPOF. Para obter mais informações sobre as definições DPOF da câmara digital que está a utilizar, consulte a documentação da câmara digital.

#### *Nota:*

*Se o cartão de memória contiver as definições DPOF efectuadas na sua câmara digital, só será possível imprimir a cores.*

1. Seleccione Impr. Básica ou Impr. Person. e DPOF.

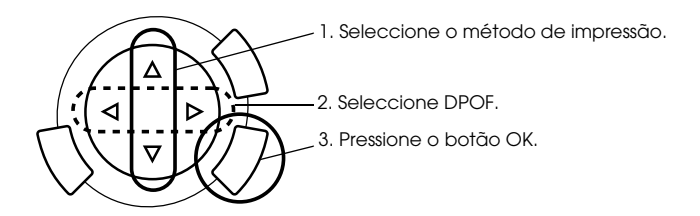

#### *Nota:*

*A indicação* DPOF *aparece apenas se o cartão de memória contiver dados DPOF.*

- 2. Quando seleccionar Impr. Person., altere a definição de impressão (consulte ["Alterar Definições de Impressão" na página 37\)](#page-36-0).
- 3. Pressione o botão  $\Diamond$  Cor ou  $\Diamond$  P&B (apenas para Impressão Personalizada) para começar a imprimir.
- 4. Pressione o botão Cancelar para regressar ao menu inicial.

## <span id="page-33-0"></span>*Imprimir com o PRINT Image Framer*

Pode adicionar molduras coloridas e criativas às suas fotografias favoritas. Escolha entre uma variedade de molduras predefinidas para tornar as suas fotografias mais atractivas e diversificadas.

## *Imprimir todos os dados de molduras (Impr. todos P.I.F.)*

1. Insira um cartão de memória que contenha dados do PRINT Image Framer.

#### *Nota:*

*Certifique-se de que guarda os dados do PRINT Image Framer com o nome "\EPUDL\AUTOLOAD.USD" no cartão de memória utilizando o EPSON PRINT Image Framer Tool; caso contrário, não aparecerá a indicação "AUTOLOAD" no painel LCD.*

2. Seleccione Impr. Person. e Todos P.I.F..

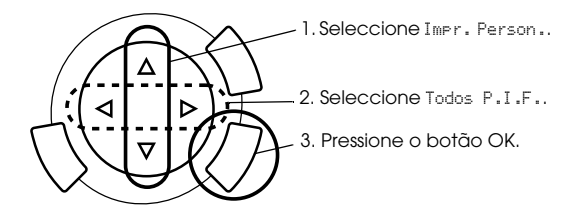

- 3. Altere as definições de tipo de papel e de formato (consulte ["Alterar](#page-36-0)  [Definições de Impressão" na página 37](#page-36-0)).
- 4. Pressione o botão  $\Diamond$  Cor.
- 5. Pressione o botão Cancelar para regressar ao menu inicial.

## *Imprimir fotografias com o PRINT Image Framer*

- 1. Insira um cartão de memória que contenha dados fotográficos.
- 2. Seleccione Impr. Person. e Selec. Impr..

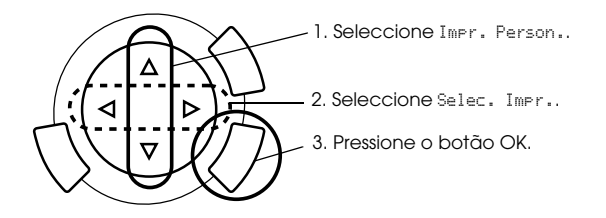

3. Seleccione P.I.F. como esquema no menu de definições de impressão (consulte ["Alterar Definições de Impressão" na página](#page-36-0)  [37](#page-36-0)).

#### *Nota:*

*Quando selecciona P.I.F. como esquema, o formato de papel é definido automaticamente.*

- 4. Verifique o esquema e o número de impressões no painel LCD.
- 5. Pressione o botão  $\Diamond$  Cor ou  $\Diamond$  P&B para começar a imprimir.
- 6. Pressione o botão Cancelar para regressar ao menu inicial.

# <span id="page-35-0"></span>*Seleccionar Fotografias e Opções de Impressão*

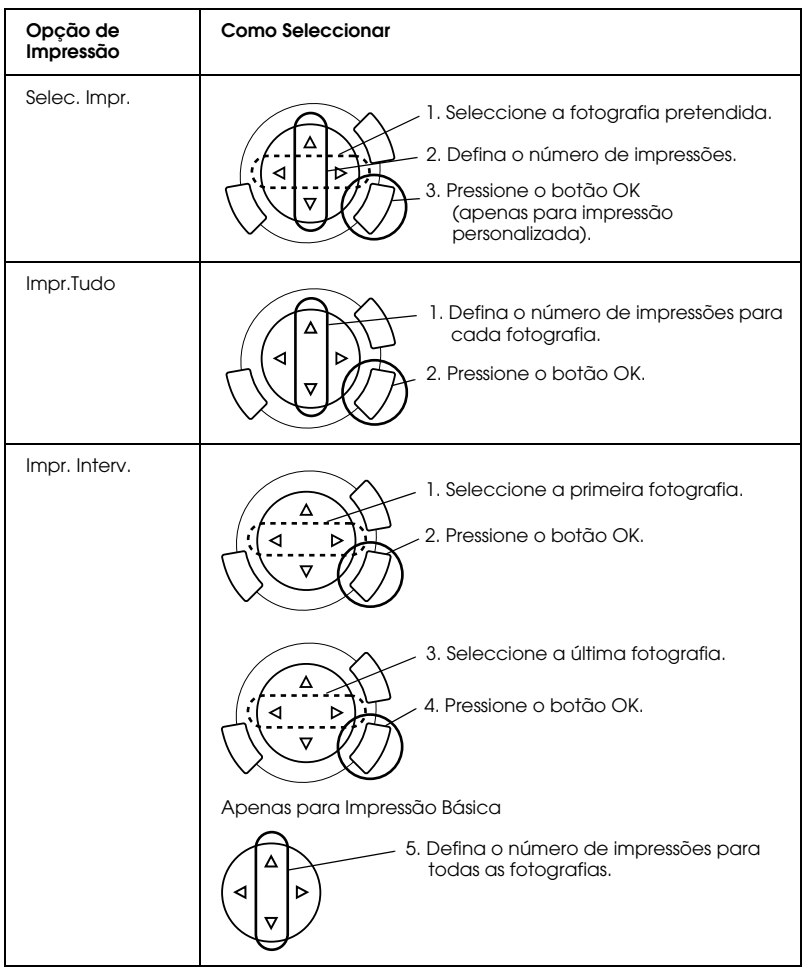

## <span id="page-36-1"></span><span id="page-36-0"></span>*Alterar Definições de Impressão*

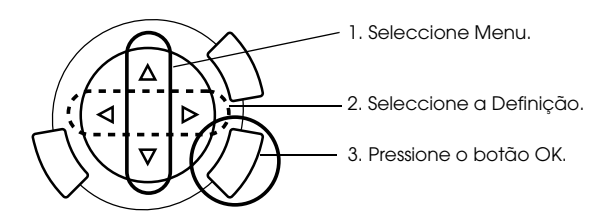

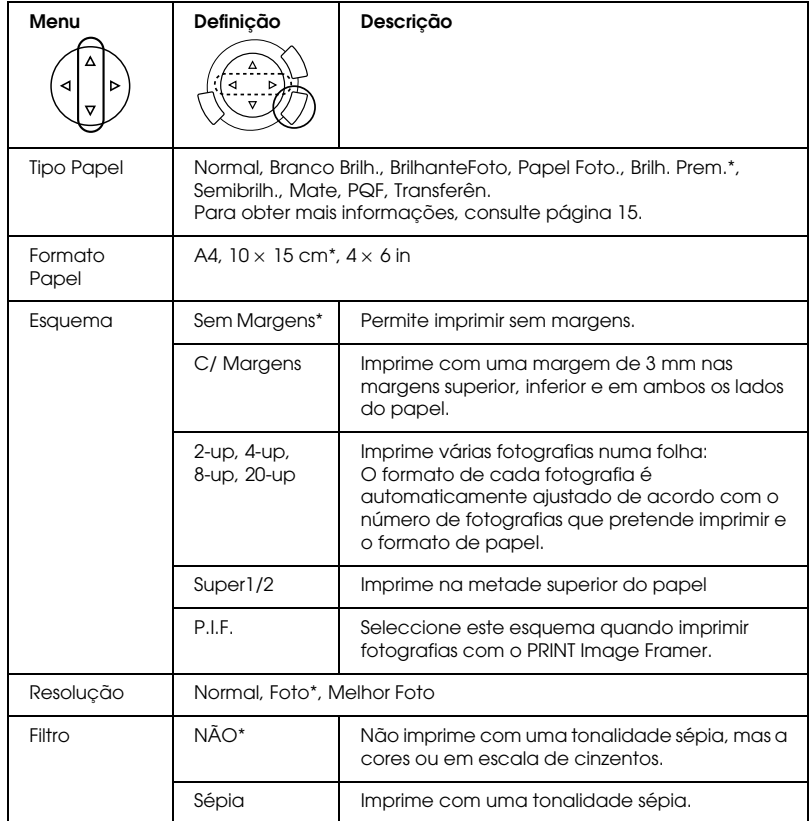

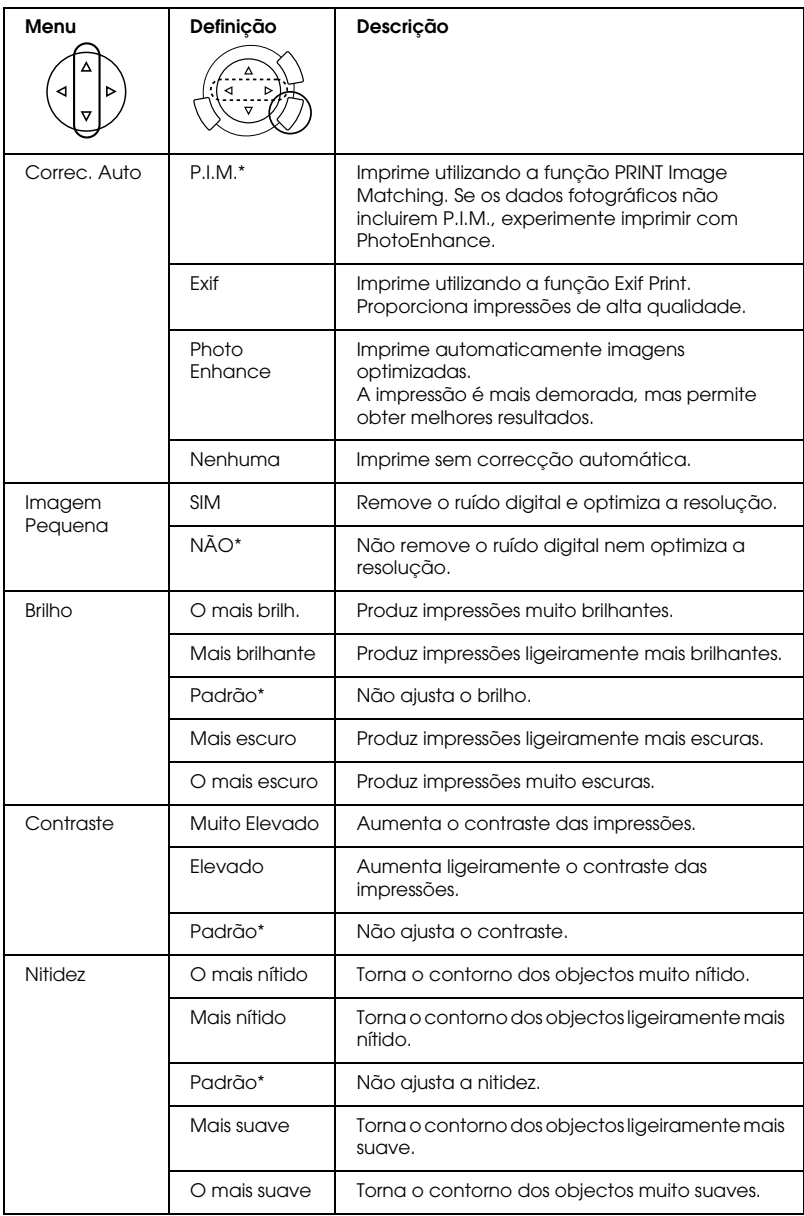

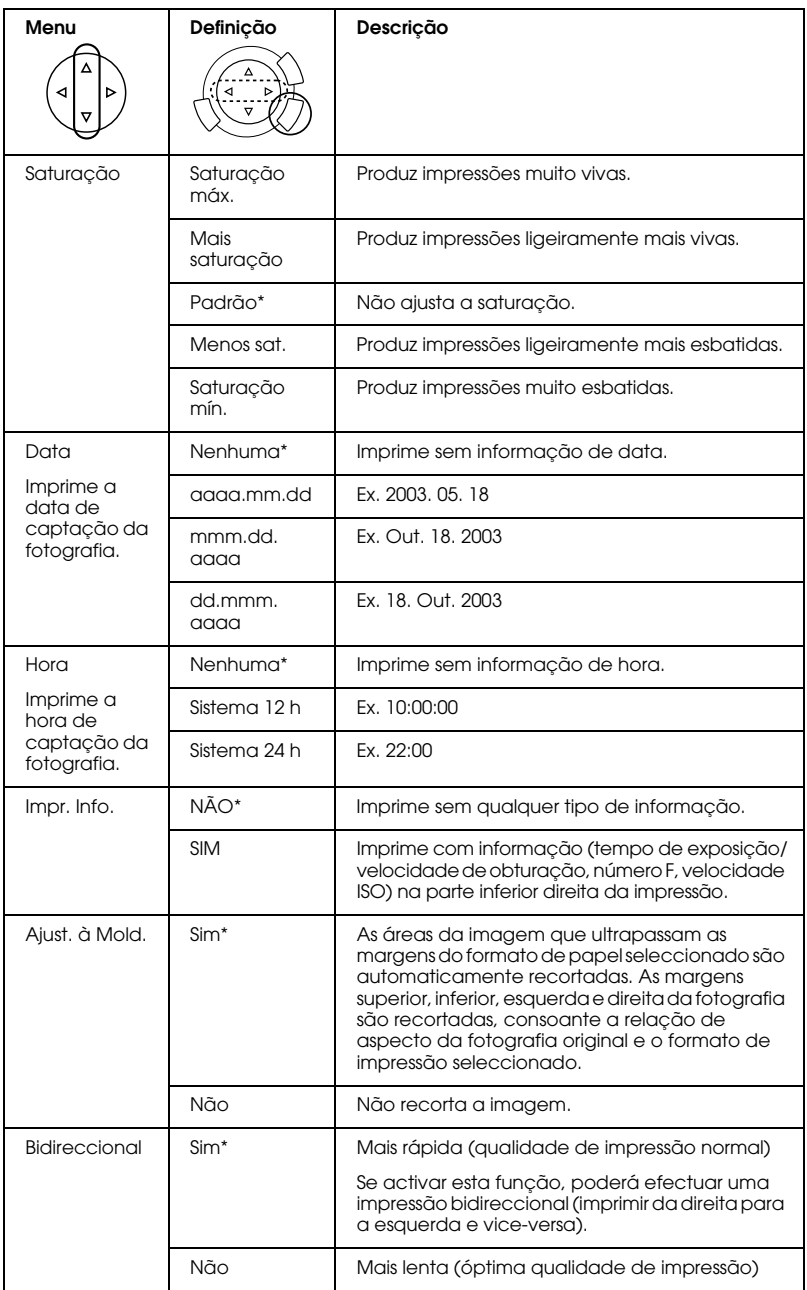

\* Indica a predefinição.

# <span id="page-39-0"></span>*Imprimir a partir de Películas*

Antes de imprimir fotografias a partir de películas, é necessário executar as seguintes operações:

- 1. Coloque película no vidro de digitalização (consulte ["Colocar](#page-44-0)  [Película no Vidro de Digitalização" na página 45\)](#page-44-0).
- 2. Alimente papel de formato adequado (consulte ["Alimentar Papel"](#page-12-1)  [na página 13](#page-12-1)).
- 3. Pressione o botão Impr.Película.

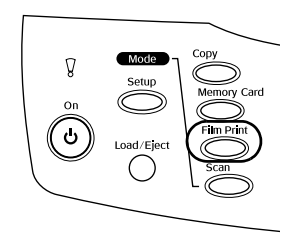

4. Avance para a secção adequada:

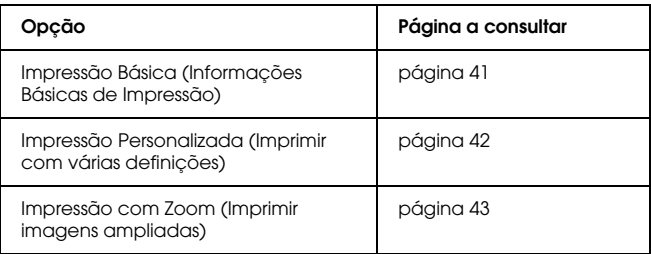

## <span id="page-40-0"></span>*Informações Básicas de Impressão*

Pode imprimir fotografias em papel de 10 x 15 cm sem alterar quaisquer definições.

1. Seleccione Impr. Básica.

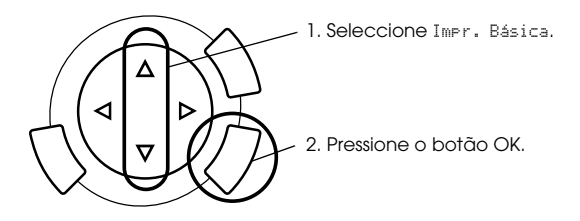

- 2. Seleccione o tipo de película (consulte ["Seleccionar o Tipo de](#page-43-0)  [Película" na página 44](#page-43-0)).
- 3. Seleccione a fotografia pretendida e defina o número de impressões.

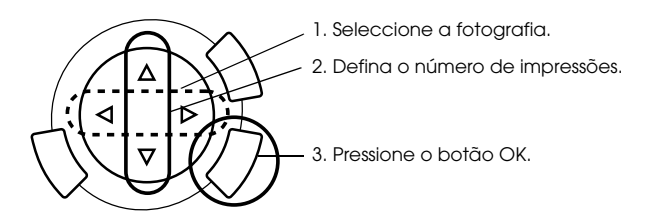

4. Pressione o botão Cor  $\Diamond$  ou P&B  $\Diamond$  para começar a imprimir.

## <span id="page-41-0"></span>*Imprimir com Várias Definições*

Pode imprimir fotografias em vários formatos e tipos de papel utilizando as definições adequadas.

1. Seleccione Impr. Person.

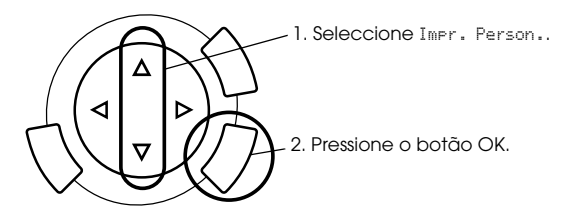

- 2. Seleccione o tipo de película (consulte ["Seleccionar o Tipo de](#page-43-0)  [Película" na página 44\)](#page-43-0).
- 3. Seleccione a fotografia pretendida e defina o número de impressões.

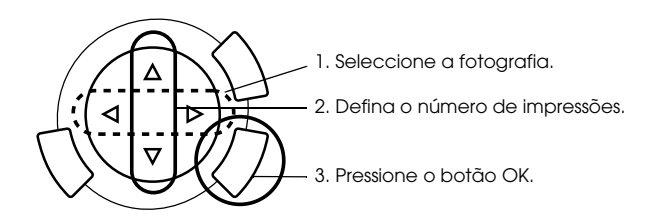

- 4. Altere a definição de impressão (consulte ["Alterar Definições de](#page-43-1)  [Impressão" na página 44](#page-43-1)).
- 5. Pressione o botão Cor  $\otimes$  ou P&B  $\otimes$  para começar a imprimir.

## <span id="page-42-0"></span>*Imprimir Imagens Ampliadas*

Pode ampliar e imprimir fotografias a partir da película.

1. Seleccione Impr. Zoom.

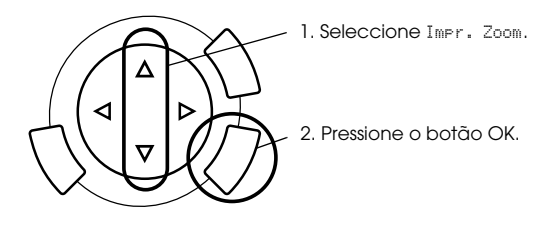

- 2. Seleccione o tipo de película (consulte ["Seleccionar o Tipo de](#page-43-0)  [Película" na página 44](#page-43-0)).
- 3. Seleccione a fotografia pretendida.

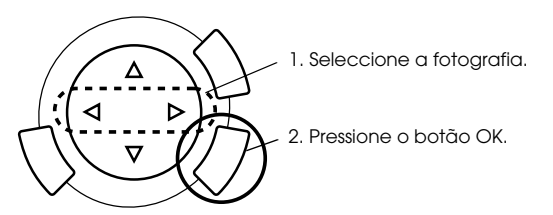

- 4. Altere a definição de impressão (consulte ["Alterar Definições de](#page-43-1)  [Impressão" na página 44\)](#page-43-1), se necessário, e pressione o botão OK.
- 5. Seleccione a área a ampliar utilizando o ícone  $\begin{bmatrix} 1 & 0 \\ 0 & \end{bmatrix}$  (para mais informações, consulte os pontos 4 e 5 apresentados em ["Imprimir](#page-27-1)  [Imagens Ampliadas" na página 28](#page-27-1) na secção Imprimir Directamente a partir de um Cartão de Memória).
- 6. Verifique a imagem pré-visualizada e pressione o botãoOK.
- 7. Introduza o número de cópias utilizando os botões  $\blacktriangleleft$ .
- 8. Pressione o botão Cor  $\otimes$  ou P&B  $\otimes$  para começar a imprimir.

## <span id="page-43-2"></span><span id="page-43-0"></span>*Seleccionar o Tipo de Película*

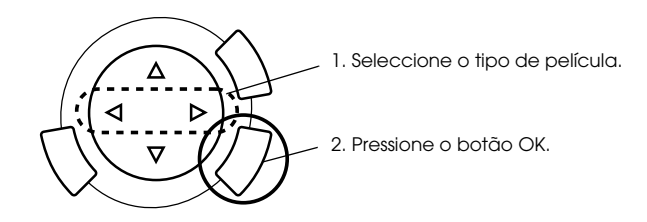

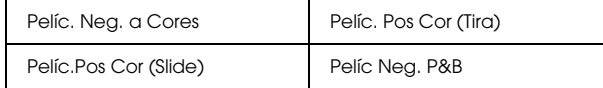

## <span id="page-43-1"></span>*Alterar Definições de Impressão*

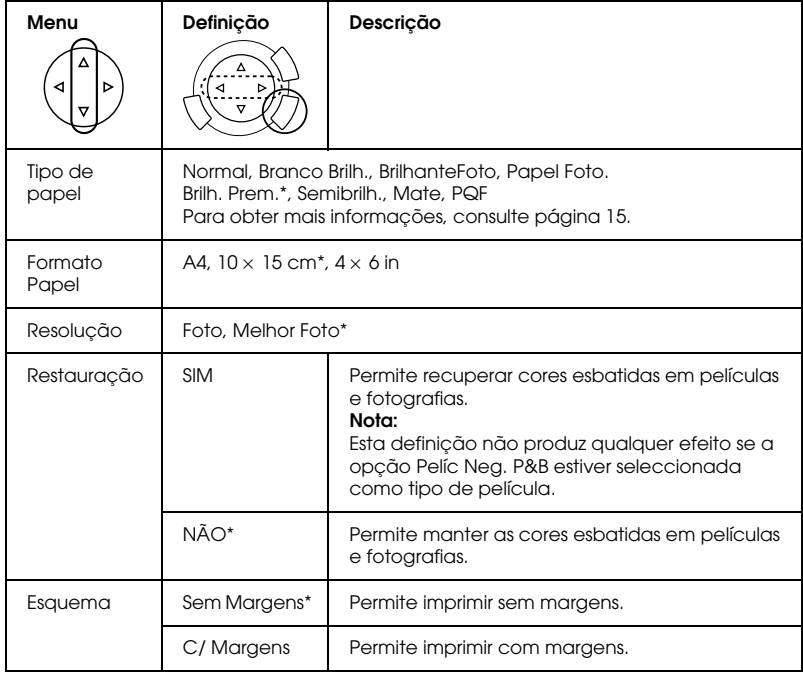

\* Indica a predefinição.

## <span id="page-44-0"></span>*Colocar Película no Vidro de Digitalização*

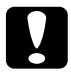

c*Importante: Pegue na película pelas extremidades ou utilize luvas. Se tocar directamente com os dedos na superfície da película, poderá deixar marcas de dedos ou outros vestígios na película.*

#### *Nota:*

*Limpe o interior da tampa do digitalizador e o vidro de digitalização antes de digitalizar transparências.*

1. Certifique-se de que o cabo da tampa do digitalizador está ligado ao conector de interface do LTP e abra a tampa do digitalizador.

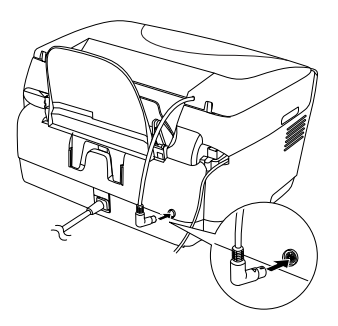

2. Faça deslizar a cobertura reflectora cuidadosamente ao longo da tampa do digitalizador.

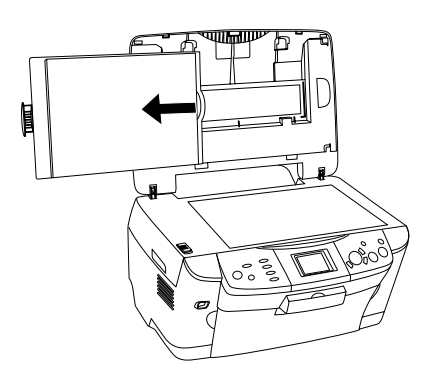

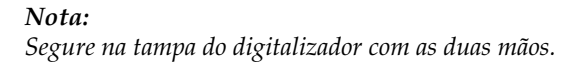

- **Tiras de película de 35 mm Diapositivos de 35 mm**  $1 - \infty$  1 2 3  $\sim$  2 4
- 3. Coloque a transparência no suporte para película e coloque o suporte no vidro de digitalização.

#### *Nota:*

- ❏ *Coloque o suporte para película no centro do vidro de digitalização.*
- ❏ *A base da película é a face onde se consegue ler correctamente o nome do fabricante e os números de identificação da película. Quando visualiza uma imagem na película a partir da base, a imagem deve aparecer normalmente e não ao contrário.*
- ❏ *Coloque correctamente a película no suporte para película e posicione adequadamente o suporte no vidro de digitalização.*
- ❏ *Não exerça demasiada pressão sobre o vidro de digitalização.*

4. Feche a tampa do digitalizador.

#### *Nota:*

- ❏ *Certifique-se de que a tampa do digitalizador está completamente fechada. Caso contrário, não conseguirá obter imagens a cores correctas.*
- ❏ *Poderá aparecer um anel de Newton (faixas em forma de anel) na imagem digitalizada. Para remover o anel de Newton, coloque a película com a base voltada para cima. Para obter mais informações, consulte o Guia de Consulta.*
- ❏ *Quando não estiver a utilizar o suporte para película, pode guardá-lo dentro da tampa do digitalizador. Para obter mais informações, consulte ["Guardar](#page-46-0)  [o suporte para película" na página 47.](#page-46-0)*

## <span id="page-46-0"></span>*Guardar o suporte para película*

Quando não estiver a utilizar o suporte para película, pode guardá-lo dentro da tampa do digitalizador.

- 1. Abra a tampa do digitalizador.
- 2. Faça deslizar o suporte para película para o interior da tampa do digitalizador.

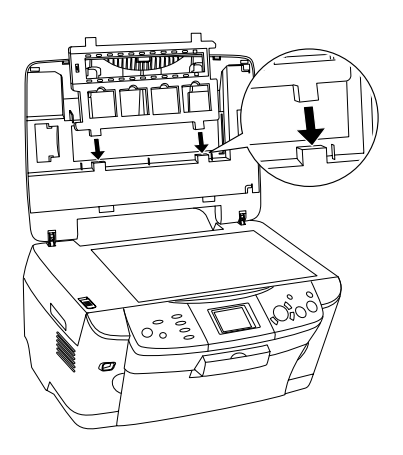

3. Instale a cobertura reflectora.

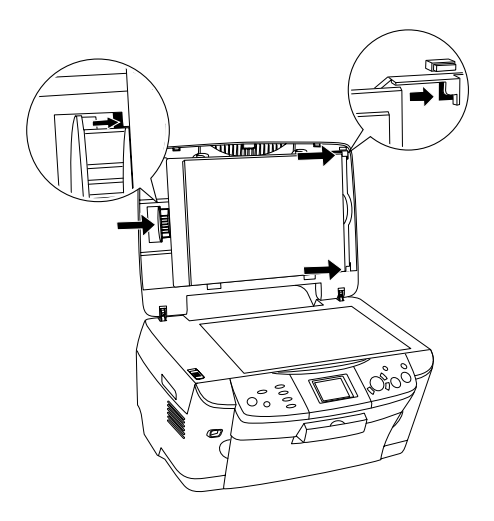

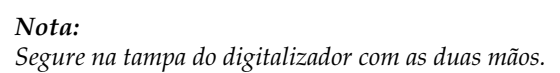

4. Feche a tampa do digitalizador.

# <span id="page-48-0"></span>*Digitalizar Utilizando os Botões e o Painel LCD*

Este produto permite digitalizar imagens para um cartão de memória, computador ou correio electrónico (disponível num computador) e, em seguida, editá-las de acordo com as suas necessidades.

#### *Nota:*

- ❏ *Para digitalizar imagens para um computador ou correio electrónico, consulte o Guia de Consulta.*
- ❏ *As imagens digitalizadas são guardadas com o formato JPEG na pasta "epscan" que é criada automaticamente quando digitaliza para um cartão de memória.*

## <span id="page-48-1"></span>*Digitalizar e Guardar um Documento Reflexivo num Cartão de Memória*

- 1. Insira um cartão de memória (consulte ["Utilizar Cartões de](#page-22-2)  [Memória" na página 23](#page-22-2)).
- 2. Pressione o botão Digitalizar para aceder ao modo de digitalização.

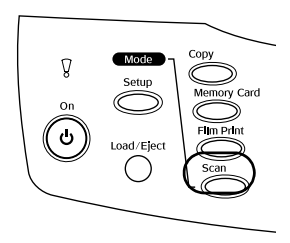

3. Seleccione Digitalizar p/ Cartão Mem..

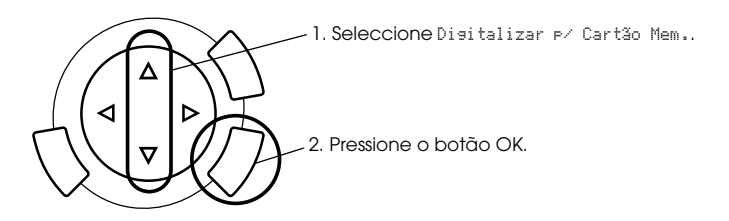

4. Seleccione as definições de digitalização adequadas.

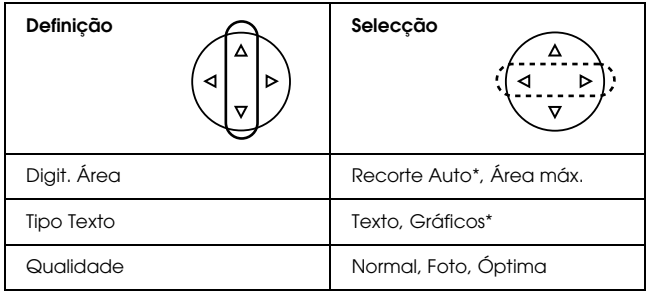

\* Indica a predefinição.

A qualidade afecta o tamanho do ficheiro de imagem da seguinte forma:

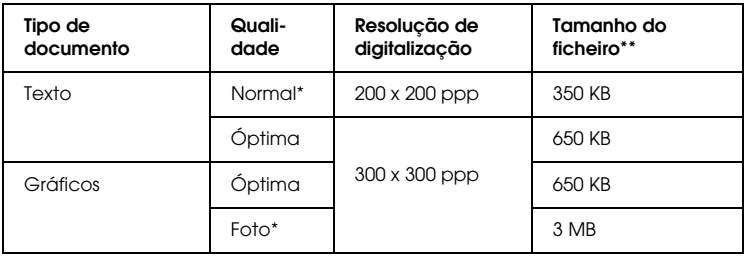

- \* Indica a predefinição.
- \*\* A4, documento a cores.
- 5. Coloque o documento original no vidro de digitalização (consulte ["Colocar um Documento no Vidro de Digitalização" na página 16\)](#page-15-1).
- 6. Pressione o botão Cor  $\Diamond$  para começar a digitalizar.
- 7. Certifique-se de que as imagens foram gravadas correctamente e pressione o botão OK.

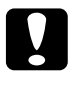

c*Importante: Nunca abra a unidade de digitalização durante o processo de digitalização ou de cópia; caso contrário, pode danificar o produto.*

## <span id="page-50-0"></span>*Digitalizar e Guardar uma Película num Cartão de Memória*

- 1. Insira um cartão de memória (consulte ["Utilizar Cartões de](#page-22-2)  [Memória" na página 23](#page-22-2)).
- 2. Pressione o botão Impr. Película para aceder ao modo de impressão de películas.
- 3. Seleccione Digitalizar p/ Cartão Mem..

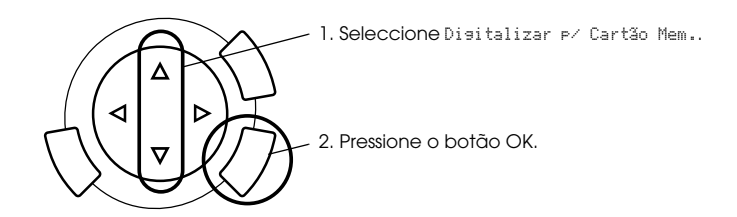

4. Seleccione o tipo de película (consulte ["Seleccionar o Tipo de](#page-43-2)  [Película" na página 44](#page-43-2)).

5. Seleccione a fotografia pretendida e defina o número de impressões.

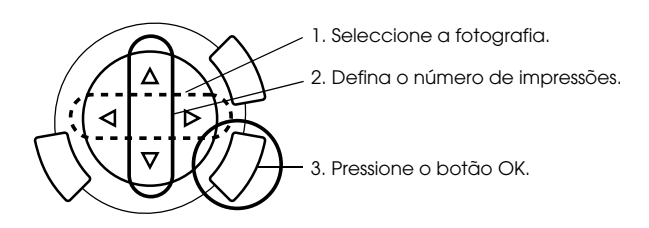

6. Seleccione a opção Qualidade utilizando os botões  $\blacktriangleleft$ / $\blacktriangleright$ .

A qualidade de digitalização afecta o tamanho do ficheiro de imagem. Certifique-se de que existe espaço suficiente de acordo com a tabela apresentada em seguida.

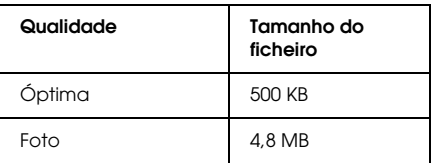

- 7. Pressione o botão Cor  $\Diamond$  ou P&B  $\Diamond$  para começar a digitalizar.
- 8. Certifique-se de que as imagens foram gravadas correctamente e pressione o botão OK.

## *Formatar um cartão de memória*

Se aparecer uma mensagem no painel LCD a pedir que formate o cartão de memória, pressione o botão OK para formatar o cartão de memória.

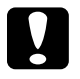

c*Importante: Quando formata um cartão de memória, são eliminados todos os dados do cartão.*

## *Cancelar a formatação*

Pressione o botão Cancelar para cancelar a formatação e insira um cartão já formatado.

# <span id="page-52-0"></span>*Utilizar as Funções Adicionais*

## <span id="page-52-1"></span>*Imprimir Directamente a partir de uma Câmara Digital*

Pode utilizar esta função com câmaras digitais que suportem USB DIRECT-PRINT ou PictBridge. Para obter mais informações sobre o funcionamento da câmara digital, consulte a respectiva documentação.

1. Utilize um cabo USB para ligar a câmara digital a este produto.

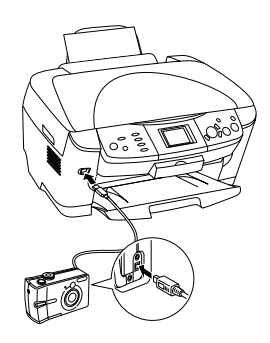

#### *Nota:*

- ❏ *Não imprima a partir do computador ou a partir de um cartão de memória inserido no conector para cartões de memória antes de ligar a câmara digital ou enquanto uma câmara digital estiver ligada a este produto.*
- ❏ *Não efectue cópias de segurança antes de ligar a câmara digital ou enquanto uma câmara digital estiver ligada a este produto.*
- ❏ *Certifique-se de que não ocorreu nenhum erro antes de ligar uma câmara digital a este produto.*

2. Pressione o botão Configurar e seleccione Def. imagens p/impr. directa utilizando os botões ▲/▼ e, em seguida, pressione OK.

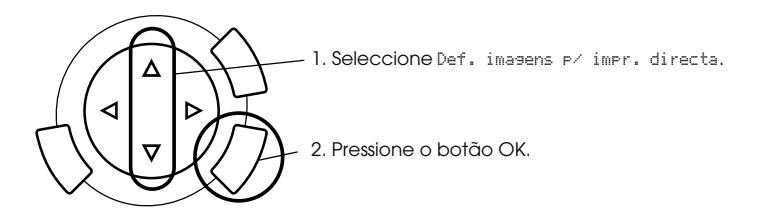

- 3. Ajuste as definições da câmara digital (ex. Formato de papel, tipo de papel e esquema).
- 4. Altere a definição de impressão (consulte ["Alterar Definições de](#page-36-1)  [Impressão" na página 37](#page-36-1)), se necessário.
- 5. Imprima a partir da câmara digital.

## <span id="page-53-0"></span>*Guardar as Imagens Guardadas no Cartão de Memória no Dispositivo Externo (Cópia de Segurança)*

- 1. Certifique-se de que este produto e o dispositivo externo estão desligados.
- 2. Utilize um cabo USB para ligar o dispositivo externo a este produto e ligue ambos os dispositivos.
- 3. Insira o cartão de memória que contém os dados e insira um suporte no dispositivo externo.

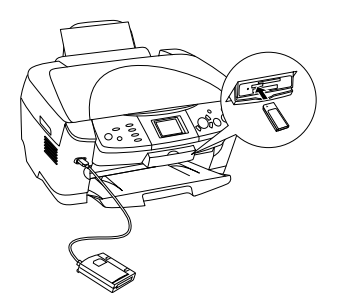

- 4. Pressione o botão Cartão Memória.
- 5. Seleccione Cópia Seguran. utilizando os botões  $\triangle/\blacktriangledown$ e, em seguida, pressione OK.

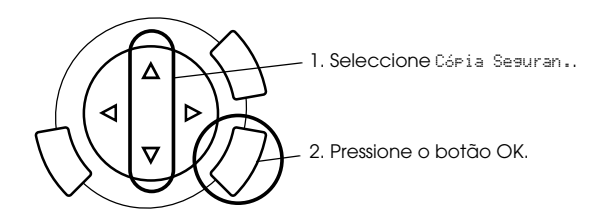

- 6. Verifique as mensagens do painel LCD e pressione OK.
- 7. Pressione novamente o botão OK para dar início à cópia de segurança.

# <span id="page-55-0"></span>*Substituir Tinteiros*

## <span id="page-55-1"></span>*Tinteiros*

Pode utilizar os seguintes tinteiros com o produto:

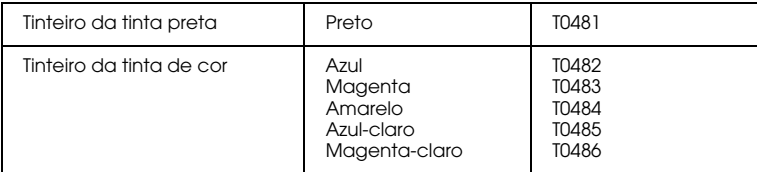

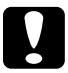

c*Importante: A Epson recomenda a utilização de tinteiros genuínos Epson. A garantia da Epson não cobre quaisquer danos causados pela utilização de outros produtos.*

## <span id="page-55-2"></span>*Verificar o Nível de Tinta*

- 1. Pressione o botão Configurar.
- 2. Seleccione Níveis de Tinta. A quantidade de tinta é apresentada.

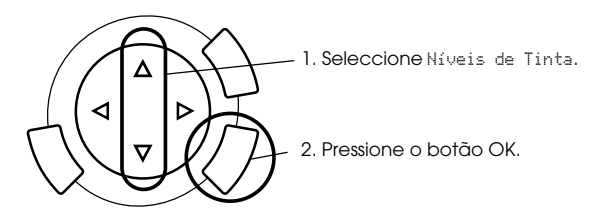

3. Se pretender substituir o tinteiro, avance para a próxima secção. Para regressar à janela anterior sem substituir o tinteiro, pressione o botão OK.

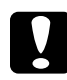

c*Importante: Deixe o tinteiro usado instalado até possuir um novo tinteiro para substituição; caso contrário, a tinta que fica nos jactos da cabeça de impressão pode secar.*

## <span id="page-56-0"></span>*Precauções na Substituição de Tinteiros*

- ❏ Se tiver de remover temporariamente um tinteiro do produto, certifique-se de que protege a área de fornecimento de tinta da sujidade e do pó. Guarde o tinteiro no mesmo ambiente que o produto. Quando guardar o tinteiro, certifique-se de que a etiqueta que identifica a cor do tinteiro fica voltada para cima. Não guarde os tinteiros virados ao contrário.
- ❏ A válvula existente na área de fornecimento de tinta foi criada para reter o excesso de tinta que possa ser libertado. No entanto, deve manusear os tinteiros com cuidado. Não toque na área de fornecimento de tinta do tinteiro nem na área circundante.
- ❏ Este produto utiliza tinteiros equipados com circuitos integrados (chips IC) que controlam com precisão a quantidade de tinta utilizada por cada tinteiro. Desta forma, mesmo que retire um tinteiro e o volte a colocar, pode utilizar toda a tinta ainda disponível. No entanto, há sempre algum consumo de tinta cada vez que o tinteiro é colocado, pois o produto efectua automaticamente um teste de fiabilidade.
- ❏ Quando um dos tinteiros fica vazio, não pode continuar a efectuar cópias, mesmo que o outro tinteiro ainda contenha tinta. Antes de efectuar cópias, substitua o tinteiro vazio.
- ❏ Para além de ser utilizada tinta durante o processo de cópia, a tinta é também gasta durante a operação de limpeza da cabeça de impressão, durante o processo de auto-limpeza que é efectuado quando o produto é ligado e durante o carregamento da tinta quando os tinteiros são instalados no produto.
- ❏ Não recarregue os tinteiros. O produto calcula a quantidade de tinta restante através do circuito integrado do tinteiro. Mesmo que volte a encher o tinteiro, a quantidade de tinta existente não pode ser calculada novamente pelo circuito integrado e a quantidade de tinta disponível para utilização não será alterada.
- ❏ Após a reinserção do tinteiro, se este tiver pouca tinta poderá ficar vazio. Quando aparecer uma mensagem a indicar que existe pouca tinta, adquira um novo tinteiro.

## <span id="page-57-0"></span>*Substituir um Tinteiro*

Execute as operações apresentadas em seguida para substituir tinteiros.

*Nota:*

*Antes de substituir um tinteiro, leia ["Precauções na Substituição de Tinteiros"](#page-56-0)  [na página 57](#page-56-0) e ["Quando manusear tinteiros" na página 7](#page-6-0).*

### 1. **Quando não há tinta:**

Leia a mensagem do painel LCD para verificar qual o tinteiro que está vazio e, em seguida, pressione o botão OK.

#### **Quando há pouca tinta:**

Pressione o botão Configurare seleccione a opção Níveis de Tinta pressionando o botão ▲/▼. Em seguida, pressione o botão OK. Verifique as mensagens do painel LCD e pressione o botão OK para iniciar o processo de substituição dos tinteiros.

Os tinteiros deslocam-se para a posição de substituição.

2. Certifique-se de que a tampa do digitalizador está fechada e, em seguida, abra a unidade de digitalização.

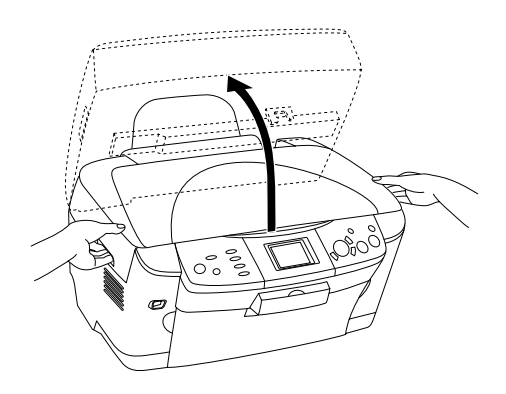

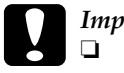

# *Importante:*<br>□ *Não abra*

- ❏ *Não abra a unidade de digitalização enquanto a tampa do digitalizador estiver aberta.*
- ❏ *Não desloque a cabeça de impressão com as mãos. Se o fizer, poderá danificar o produto.*
- ❏ *Não inicie o processo de substituição dos tinteiros antes de a cabeça de impressão parar.*
- 3. Abra a tampa do compartimento dos tinteiros.

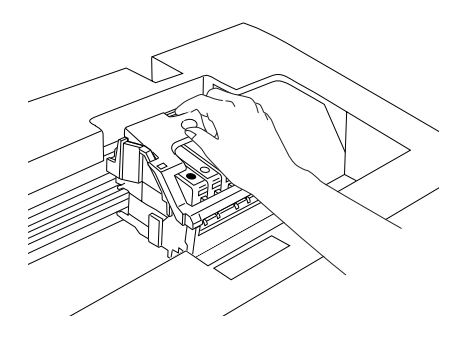

4. Retire o tinteiro da embalagem.

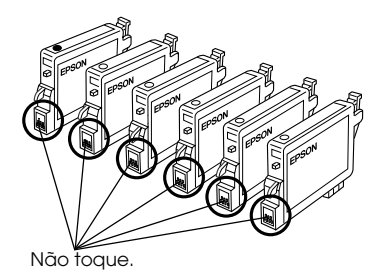

Português **Português** 5. Exerça pressão nas partes laterais do tinteiro que pretende substituir. Retire o tinteiro do produto e deite-o fora. Não desmonte o tinteiro nem tente recarregá-lo.

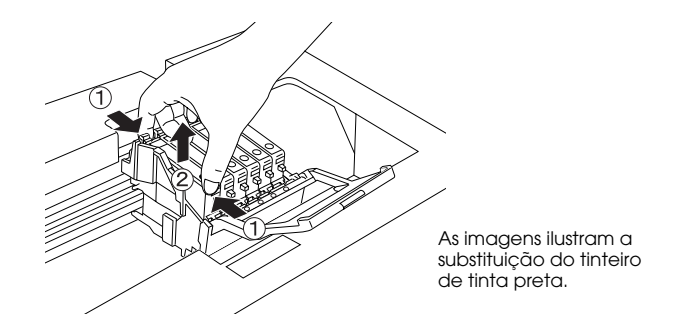

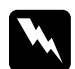

w*Atenção: Tenha cuidado quando manusear tinteiros usados, pois pode ter ficado alguma tinta à volta da porta de fornecimento da tinta. Se a tinta entrar em contacto com a pele, lave-a com água e sabão. Se a tinta entrar em contacto com os olhos, lave-os imediatamente com água. Recorra a um médico se os problemas de visão não desaparecerem ao fim de um certo tempo.*

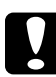

c*Importante: Deixe o tinteiro usado instalado até possuir um novo tinteiro para substituição; caso contrário, a tinta que fica nos jactos da cabeça de impressão pode secar.*

6. Coloque o novo tinteiro directamente no respectivo suporte e, em seguida, exerça pressão sobre a parte superior do tinteiro até o encaixar.

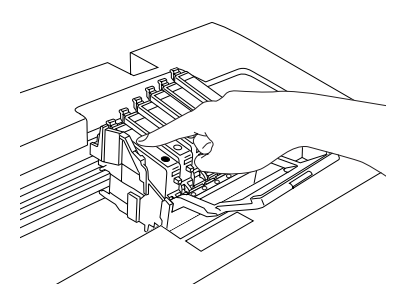

Se precisar de substituir o outro tinteiro, volte a executar as operações descritas nos pontos 4 a 6.

7. Feche a tampa do compartimento do tinteiro.

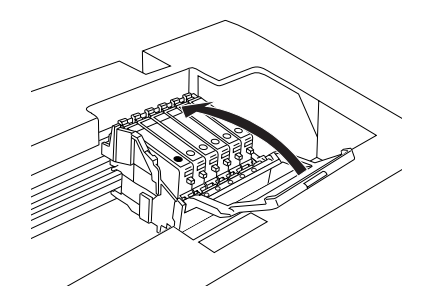

#### *Nota:*

*Se tiver dificuldades em fechar a tampa do tinteiro, consulte o ponto 6 para se certificar de que o tinteiro foi instalado correctamente.*

8. Feche a unidade de digitalização.

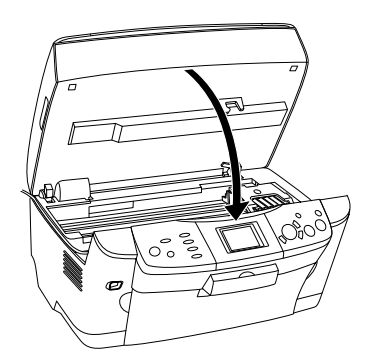

A cabeça de impressão desloca-se para a posição inicial e o processo de carregamento da tinta é iniciado.

9. Quando a mensagem A substituisão do tinteiro está concluída. aparecer no visor LCD, pressione o botão OK.

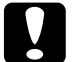

c*Importante: Nunca desligue este produto enquanto decorrer o processo de carregamento de tinta; caso contrário, o processo de carregamento de tinta ficará incompleto.*

#### *Nota:*

*Se instalar um tinteiro usado com pouca tinta, este poderá ficar vazio após a reinserção. Neste caso, substitua o tinteiro.*

## <span id="page-61-0"></span>*Resumo das Definições do Painel*

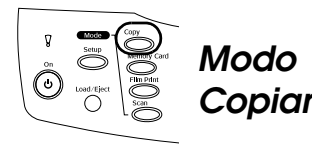

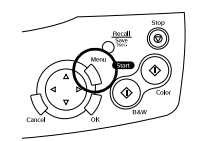

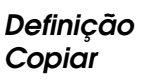

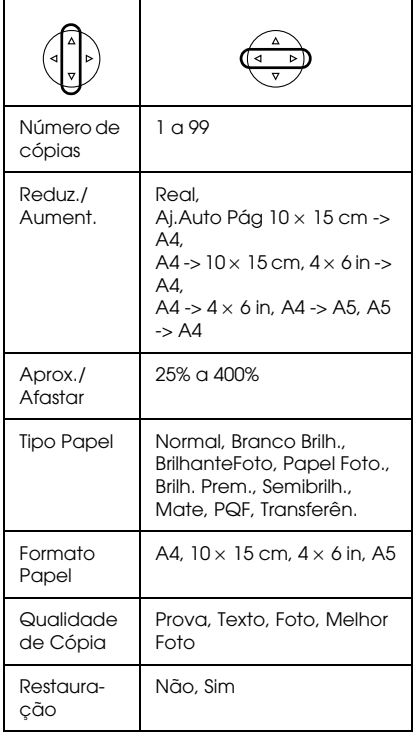

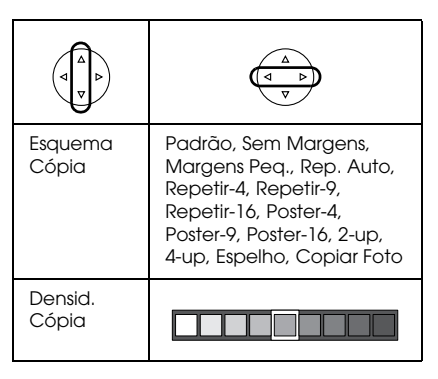

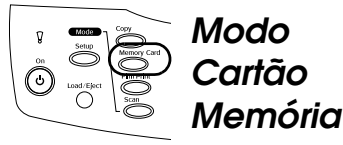

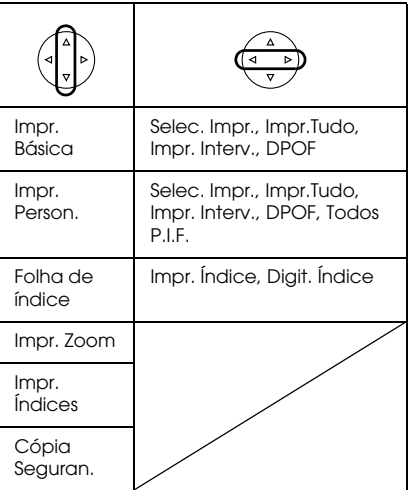

## *Definições de Impressão para o Modo Cartão Memória*

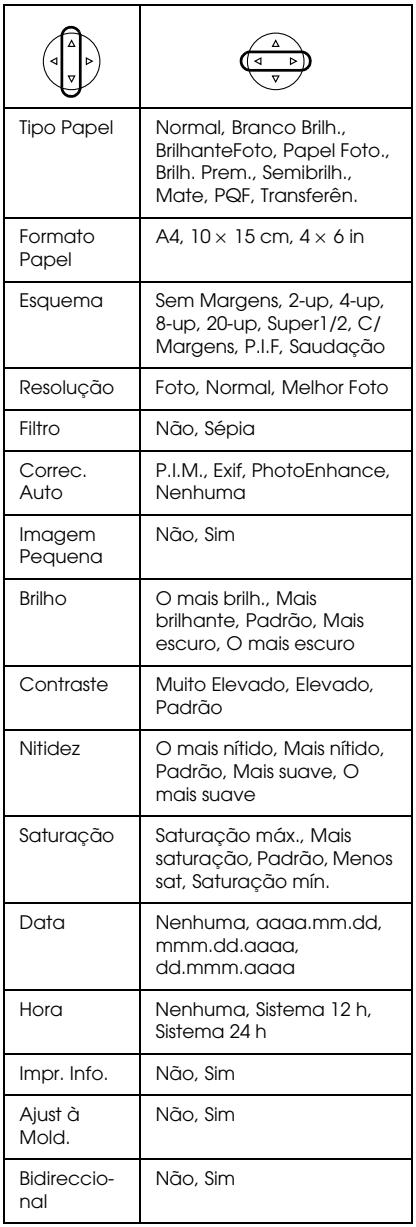

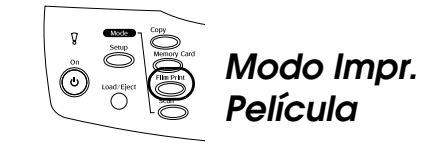

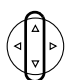

Impr. Básica

Impr. Person.

Impr. Zoom

Digitalizar p/ Cartão Mem.

### *Definições de Impressão para o Modo de Impressão de Películas*

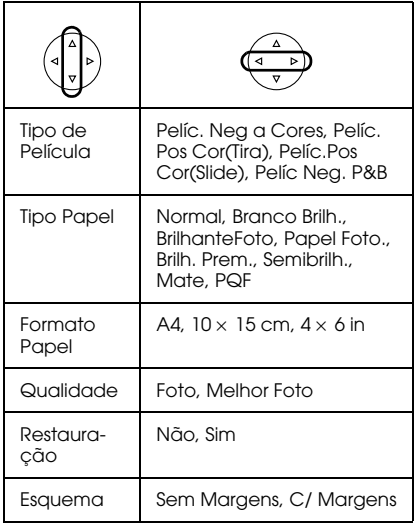

Português **Português**

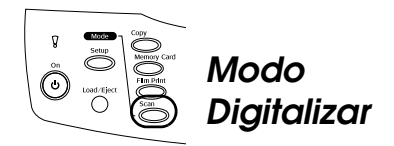

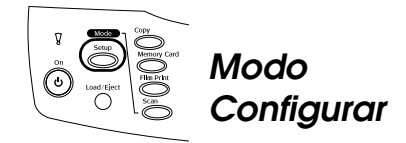

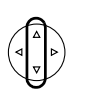

Digitalizar p/ Cartão Mem.

Digitalizar p/ PC

Digit. p/ Correio Electrónico

## *Definições de Digitalização*

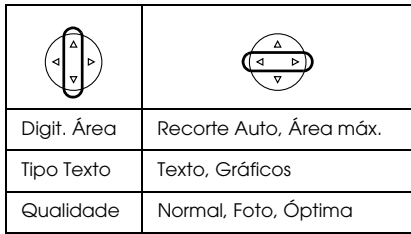

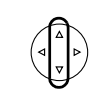

Ajuste do Contraste LCD

Níveis de Tinta

Verificação de Jactos

Limpeza das Cabeças

Tinteiro

Alinhamento das Cabeças

Língua

Repor Predefinições

Def. ID da Impressora BT

Modo de Conectividade BT

Encriptação BT

Def. código PIN BT

Endereço do Dispositivo BT

Def. imagens p/ impr. directa

Def. documentos p/ impr.direc.